#### **IF YOU ALREADY HAVE**  Settings **AN ACCOUNT** Enter the e-mail address which you have used to create the account.  $\bullet$ **1** Open an acco

#### 5.2. CREATING A SUPLA ACCOUNT **IF YOU DO NOT HAVE AN ACCOUNT** Create it by tapping "Create Account" in your app.

**ADDING THE DEVICE MANUALLY**

Add the device manually when the automatic device adding

mode of the supla app fails somehow.

CONFIG **BATURE CONTROL**<br> **INPUTER CONTROL**<br> **INPUTER CONTROL** 

**DEVICE CONFIGURATION MODE** To do this, switch the device into the configuration mode by pressing and holding the CONFIG button until the STATUS LED starts to flash. **CONFIGURING THE DEVICE** Now, find the device in the available Wi-Fi network list on your mobile device and connect to it. The Wi-Fi network name should begin with "ZAMEL-ROW-07", followed

verbindung Wi-Fi 2,4 GH • Die Steuerung der sieben Kanäle kann vom Smartphone aus und automatisch mithilfe eines Zeitplans ausgeführt werden, • Möglichkeit einer gesonderten, unabhängigen Steuerung der 7 Kanäle, • ist ideal für eine elektrische Installation geeignet, ermöglicht

L N N L

<u>Do </u>

 $\sim$ 

**ROW-07 Wi-Fi**

• Schraubendreher / Zang • Leitung mit Querschnitt max. 2,5 mm • Qualification certificate for voltages up to 1 kV is recommended.

The STATUS LED should flash fast. **2. Release the CONFIG button** The STATUS LED will continue to flash **3. Press and hold CONFIG again** The STATUS LED should blink once **4. Release the CONFIG button**

Das Gerät ist an das Stromversorgungsne unter Berücksichtigung geltender Normen anzuschließen. Die Anschlussmethode ist in dieser Anleitung beschrieben. Installation, Anschluss und Einstellung dürfen nur von

The device has been reset to defaults and restarts now.

The STATUS LED should flash fast.

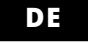

#### **7-Kanal Wi-Fi Funkempfänger Aufputz-Montage** supla ROW-07

1. BEVOR SIE BEGINNEN **EIGENSCHAFTEN DES FUNKEMPFÄNGERS:**

die Hinzufügung der Steuerungsfunktion vom Smartphone aus. **INHALT DER VERPACKUNG** • Gerät ROW-07 • Bedienungsanweisung **WAS BRAUCHEN SIE, UM ZU BEGINNEN:**

2. WARNUNG

• Passwort bestätigen <sub>.</sub><br>ätigen Sie die Eingabe mit der Taste: "Konto

5.3. ANSCHLUSSCHEMA ROW-07 ans Netz gem. dem Schema anschließen **3** 

qualifizierten Elektrikern durchgeführt **ACHTUNG** .<br>verden, die sich mit der Betriebsan und den Funktionen des Gerätes vertraut gemacht haben. Die Demontage des Gehäuses hängt mit Garantieverlust zusammen und droht mit einem Stromschlag. Vor Beginn der Installation ist sicherzustellen, dass die Anschlussleitungen spannungsfrei sind. Transport, Lagerung und Nutzungsweise des Gerätes können dessen Funktion beeinflussen. Die Installation des Gerätes wird in folgenden Fällen nicht empfohlen: mangelnde Komponenten, Beschädigung oder Verformung des Gerätes. Im Falle von Fehl-

funktionen ist der Hersteller zu kontaktieren.

ZAMEL Sp. z o.o. erklärt hiermit, dass das Rundfunkgerät ROW-07 er Richtlinie 2014/53/EU entspricht. Der vollständige Inhalt de Konformitätserklärung ist zugänglich unter www.zamel.com.

Das Gerät ist ans Stromnetz gemäß dem Schema anzuschließen.<br>Prüfen Sie, ob die Leuchtdiode so wie in der Animation dargestellt<br>reagiert. Wenn nicht, dann ist das Gerät in den Konfigurationsmo-<br>dus zu versetzen. Dazu ist d **REGISTRIERUNG DER GERÄTE DEAKTIVIERT 8** Wenn auf dem Bildschirm eine Meldung über die Deaktivierung der Registrierung der Geräte erscheint, dann ist die Internetseite https://cloud.supla.org/, aufzurufen, der Reiter "Meine SUPLA" zu

#### 4. TECHNISCHE DATEN

wählen und das Anlegen der Geräte zu aktivieren. Dann ist de Registriervorgang zu wiederholen. **9 DAS GERÄT WURDE ERFOLGREICH ANGELEGT** Das Hinzufügen des Gerätes sollte ohne Probleme abgeschlosse werden. Dies sollte durch eine entsprechende Meldung bestätigt

werden: "Die Konfiguration des Gerätes wurde erfolgreich

ssen" **10**. Wenn Sie auf OK drücken, soll auf der Liste der App das ordnungsgemäß hinzugefügte Gerät angezeigt werden. ROW-07 signalisiert mit einer dauerhaften Leuchtdiode im vorderen Teil des Gerätes, dass die Verbindung mit dem Server hergestellt wurde.

ACHTUNGI<br>sis direkt nach Abschluss der Konfiguration nicht zu sehen, dass<br>das Gerät mit der App verbunden ist, ist der Stand der Diode zu<br>überprüfen. Beim ersten Hinzufügen von jeweiligen Geräten kann<br>die Diode schnell und

**MANUELLES HINZUFUGEN DER GERATE**<br>Der manuelle Vorgang zum Hinzufügen des Gerätes soll dann<br>zum Einsatz kommen, wenn der automatische Vorgang, das Ge-<br>rär über die App hinzufügen, aus irgendwelchen Gründen nicht<br>erfolgreic

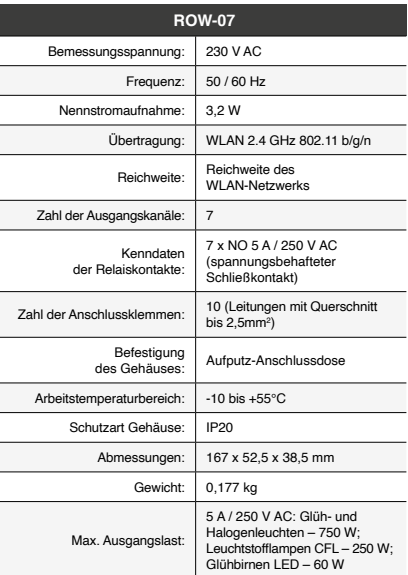

#### $\tau$  TEVERALIZE CKHAT DALIES

3. INFORMATIONEN

**CAUTION** 

Bei der Installation beachten Sie, dass der Empfänger nicht der direkten Wassereinwirkung oder einem Betrieb unter erhöhter Luftfeuchtigkeit ausgesetzt wird. Die erforderliche Temperatur am Einsatzort: von -10 bis 55°C. Der Empfänger ROW-07 ist für die Montage in Innenräumen ausgelegt. Bei einer Installation im Freien ist das Gerät in ein zusätzliches versiegeltes Gehäuse einzubauen und vor Wassereindringung, besonders von der Anschlussklemmseite, zu schützen.

können Sie einfach die Netzeinstellungen ändern **(■)**.<br>Klicken Sie nach Abschluss der Änderungen auf "SAVE" im unteren<br>Bereich der Seite. Auf dem Bildschirm soll eine Meldung "Data saved!" **14** ausgegeben werden. Um die eingeführten Daten zu bestätigen, ist die Taste CONFIG am Gerät kurz zu drücken. Wenn zwischen dem Gerät und dem Server eine korrekte Verbindung hergestellt ist – dann leuchtet die STATUS-Diode dauerhaft.

5. INBERTIEBNAHME IN 5 SCHRITTEN

www.supla.org/io

5.2. ANLEGEN DES KONTOS SUPLA

**WENN SIE KEIN KONTO BESITZEN**<br>Sie können ein Konto einrichten, indem Sie die Taste "Konto<br>einrichten" drücken. WE**NN SIE BEREITS EIN KONTO HABEN**<br>Falls Sie ein Konto bereits angelegt haben, geben Sie Ihre<br>E-Mail-Adresse, die Sie beim Kontoanlegen eingegeben haben,<br>ein **①.** 

3. Die Kanalgruppe mit der mit der zuvor eingestellten Signatur soll ersichtlich sein. Jetzt können Sie mit dieser Gruppe genau-

**KONTO ANLEGEN** Geben Sie folgende Angaben ein:

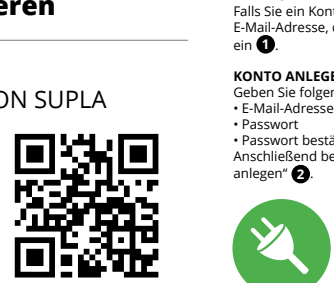

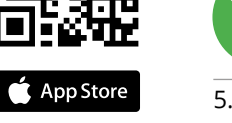

#### **SCHRITT 2 Konto anlegen / Einloggen**

#### **SCHRITT 3 Stromnetzanschluss**

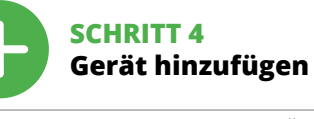

5.4. AUTOMATISCHES HINZUFÜGEN DES GERÄTS

**APP STARTEN** wählen Sie dann im Menü die Option "Gerät hinzufügen" **41**. **STARTEN DES ASSISTENTEN** heint der Assistent für das Hinzufügen der Geräte. Klicken Sie auf "Weiter", um den Vorgang fortzusetzen **5** . **NETZWERK-PASSWORT**

Wählen Sie das Netz aus, über das das Gerät mit dem Internet unden sie das Nederdas, dis<br>Phunden wird. Geben Sie d Sie die Schaltfläche "Weiter" **6 ANSCHLUSS DES GERÄTES**

#### 5.3. WIRING DIAGRAM Connect the ROW-07 device to the installation ccording to the following diagram

**CREATE AN ACCOUNT** On this page, enter he following data: • e-mail address, • password, password confirmation Confirm all information by tapping <mark>"Create an account</mark>

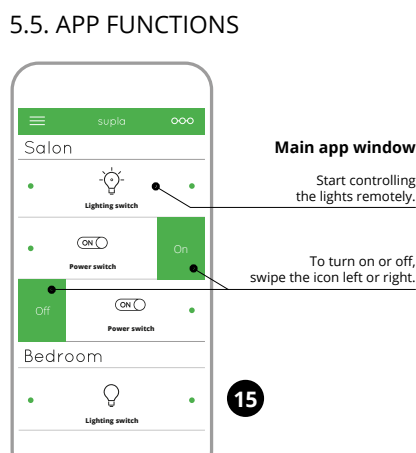

**GERÄT IM KONFIGURATIONSBETRIEB** Das Gerät in den Konfigurationsmodus zu versetzen. Dazu ist die Taste CONFIG am Gerät zu drücken und solange gedrückt zu hal-ten, bis die STATUS-Leuchte anfängt, pulsierend aufzuleuchten **11**.

KONFIGURATION DES GERATES<br>Dann ist das Gerät auf der Liste der verfügbaren Wi-Fi-Netze<br>aufzusuchen und die Verbindung herzustellen. Die Bezeichnung<br>des Netzes soll mit ZAMEL-ROW-07 anfangen, dann soll sich die<br>Seriennummer

#### 6. RESETTING THE DEVICE **RESETTING THE DEVICE TO DEFAULT SETTINGS** 7. MORE INFORMATION

Open a web browser and type the following address in the address bar: 192.168.4.1 nd open it

When done at the botto ne messa should be c the entere the CONFIG the device to the serve the STATUS on steadily.

> **SCHRITT 5 Kontrolliere das Licht**

If the connected device is not shown on the list immediate once the configuration is complete, check the device STATUS LED. When added for the first time, the STATUS LED of some devices may flash very fast and irregularly. This happens when the device controller is updating its firmware. A moment after the update, the STATUS LED should go on steadily which means there is an active connection

> Gruppendetails verliehen werden/ 8. Speichern Sie die Änderungen mit der Taste rechts. **ZUR STEUERUNG MIT EINER KANALGRUPPE GEHEN**

1. Starten Sie die Applikation SUPLA auf dem Smartphon 2. Gehen Sie zur Übersicht der Kanalgruppen am Bildschirm obe

**SIE FOLGENDERMASSEN VOR:** 

**HAUPTFENSTER DER APPLIKATION 15** Beginnen Sie mit der Licht-F

rechts (drei Punkte).

so steuern, wie mit einem einzelnen Gerät. 6. RESET DES GERÄTS **AUF WERKEINSTELLUNGEN ZURÜCKSETZEN 17 1. Die CONFIG-Taste drücken und halten.**  Die STATUS-Diode beginnt schnell zu blinken.

**2. Die CONFIG-Taste loslassen.**  Die STATUS-Diode wird weiterhin blinken. 3. Die CONFIG-Taste erneut drücken und halte Die STATUS-Diode blinkt einmal. **4. Die CONFIG-Taste loslassen.** 

Das Gerät wird zurückgesetzt und erneut starten. Die STATUS-Diode beginnt schnell zu blinken.

5. Нажмите на кнопку «Добавить». В момент добавления<br>первого канала создаётся группа, которой присваивается<br>6. Выберите следующий канал и нажмите «Добавить». Каналы<br>6. Выберите следующий канал и нажмите «Добавить». Каналы

#### 7. MEHR INFORMATIONEN

**ХАРАКТЕРИСТИКИ ПРИЕМНИКИ:** • радиосвязь Wi-Fi 2,4 Ггц, • управление семью каналами можно осуществлять<br>· со смартфона и автоматически по графику,<br>• возможность управления 7 каналами по отдельности,<br>• идеально подходит для электрических установок, позволяя Zusätzliche Informationen und Videomaterial können Sie finden beim Scannen von QR Code **18** oder dank diesen Link: **https://supla.zamel.com/en/product/row-07/**

8. GARANTIE

1. Die Firma ZAMEL Sp. z o.o. gewährt auf ihre Produkte eine Garantie von 24 Monaten. 2. Die Garantie von ZAMEL Sp. z o.o. umfasst nicht folgende Fälle: a) mechanische Beschädigungen durch Transport, Verladung / Abladung oder andere Umstände; b) Beschädigungen infolge einer nicht ordnungsgemäß durchgeführten Montage oder nicht ordnungsgemäßen Benutzung der Produkte von ZAMEL Sp. z o.o.; c) Beschädigungen infolge jeweiliger Modifizierungen durch den KÄUFER oder Dritte, die sich auf den Verkaufsgegenstand oder auf die Einrichtungen beziehen, die für eine ordnungs-gemäße Funktion der Verkaufsgegenstände erforderlich sind. d) Die Beschädigungen, die durch höhere Gewalt oder ander schicksalhafte Ereignisse verursacht wurden, für die die Firma ZAMEL Sp. z o.o. keine Haftung übernimmt. 3. Der KÄUFER ist verpflichtet, sämtliche Garantieansprüche nach deren Feststellung em Verkäufer oder der Firma ZAMEL Sp. z o.o. schriftlich zu me den. 4. Die Firma ZAMEL SP. z o.o. verpflichtet sich, die Reklam tionen nach den geltenden Vorschriften des polnischen Rechts zu überprüfen. 5. Die Firma ZAMEL Sp. z o.o. entscheidet über die Form der Reklamationsabwicklung, z. B. über den Austausch de Gerätes gegen ein mangelfreies Produkt, Reparatur oder Erstation tung des Kaufpreises. 6. Durch die Garantiehaftung werden die dem KÄUFER bei Mängeln des Produkts aus der Gewährleistungs-haftung zustehenden Rechte weder ausgeschlossen, noch einge-

введите адрес электронной почты,<br>для создания учетной записи <sup>1</sup> **СОЗДАТЬ УЧЕТНУЮ ЗАПИСЬ** На странице введите следующие данные:

• подтвердите пароль. Все вместе подтвердите кнопкой: "Создать учетную запись" <sup>2</sup>. schränkt oder ausgesetzt.

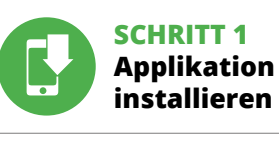

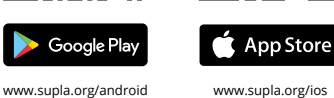

## **WIR BEGINNEN**

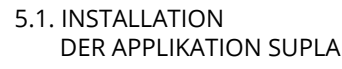

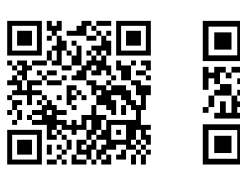

5.5. FUNKTIONEN DER APPLIKATION

**Surface mounted 7-channel Wi-Fi receiver** supla ROW-07

> **ПОДКЛЮЧЕНИЕ УСТРОЙСТВА** Подключите питание к устройству в соответствии со схемой.<br>Убедитесь, что светодиод в устройстве ведет себя так, как<br>показано на анимации. Если нет, введите устройство в режим<br>настройки, удерживая нажатой кнопку CONFIG на

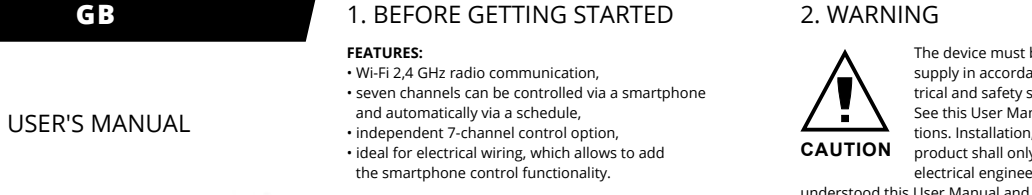

**WHAT'S INSIDE THE BOX** • ROW-07 device • user's manual **WHAT YOU NEED TO GET STARTED:**

> Если появится сообщение об отключен устройств, перейдите на сайт **https://cloud.supla.org/**, войдите в систему, выберите вкладку "Моя SUPLA" добавление устройств, после чего повторите процесс. **9 ДОБАВЛЕНИЕ УСТРОЙСТВА ЗАВЕРШЕНО УСПЕШНО** Добавление устройства должно произойти без каких-либо проблем. Об этом факте сообщит последнее сообщение:

"Настройка устройства завершена успешно" **10**. После нажатия кнопки ОК приложение должно правильно отобразить добавленное устройство в списке. ROW-07 сигнализирует оединение с сервером постоянным свечением светодиод<mark>а</mark>

расположенного на передней части устройства

ПРИМЕЧАНИЕ!<br>Если сразу после завершения настройки в приложении не вид-<br>но подключенного устройства, проверьте состояние светоди-<br>может мигать очень быстро и нерегулярно – это означает, что<br>может мигать очень быстро и нере

**ДОБАВЛЕНИЕ УСТРОЙСТВА ВРУЧНУЮ**<br>Используйте процедуру добавления вручную только тогда,<br>когда по какой-либо причине доступное из приложения<br>автоматическое добавление завершилось неудачей.

• screwdriver / pliers, max. 2.5 mm<sup>2</sup> cable for connecting the power supply, • qualification certificate for voltages up to 1 kV is recommended.

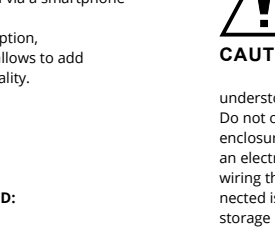

The device must be connected to powe supply in accordance with applicable electrical and safety standards or regulatio See this User Manual for the wiring instrucns. Installation, wiring and setting of this

**CAUTION** product shall only be done by qualified electrical engineers who have read and understood this User Manual and the product features. Do not open or otherwise disassemble the product enclosure; otherwise the product warranty will be void and an electrocution hazard may occur. Prior to installing and wiring this product, make sure that the wiring to be connected is not live. The conditions and methods of transport storage and operation of this product may affect its performance. Do not install the product if any of its components is missing, the product is damaged or deformed in any way. If any malfunctions are found, consult the manufacture

> тифицировать.<br>8. Сохраните изменения при помощи кнопки справа. **ЧТОБЫ УПРАВЛЯТЬ ГРУППОЙ КАНАЛОВ ИЗ ПРИЛОЖЕНИЯ СЛЕДУЕТ:**

ZAMEL Sp. z o.o. hereby declares that the type of ROW-07 radio device complies with Directive 2014/53/EU. The entire EU declaration of conformity is available at: www.zamel.com

#### 3. INFORMATION

During installation, make sure that the receiver is not exposed to direct contact with water and that it does not perate in a humid environment. The installation pla temperature should be within the range of -10 and +55°C.

> .<br>информацию и видео можно найти, от<mark>ск</mark> нировав QR-код **18** или введя следующую ссылку в браузере: **https://supla.zamel.com/en/product/row-07/**

1. ZAMEL Sp. z o.o. предоставляет 24-месячную гара тию на продаваемые товары. 2. Гарантия ZAMEL Sp. z o.o. не распространяется на: a) механические повреждения в результате транспортировки, погрузки/разгрузки или других обстоянельств, b) ущерб, причиненный в результате не-<br>правильной установки или эксплуатации изделий ZAMEL Sp.<br>2 о.о., c) повреждения в результате каких-либо переделок,<br>выполненных клиентами или третьмим лицами, относя о.о. Это может быть, например, замена товара качест товаром, ремонт или возврат денег. 6. Гарантия не исключает,<br>не ограничивает и не приостанавливает прав ПОКУПАТЕЛЯ,<br>вытекающих из положений о законной гарантии за недостат-

The ROW-07 receiver is designed for indoor installation. When installed outdoors, the device should be placed in an additional enclosure of hermetic type and protected against water penetration - in particular where connectio terminals are located.

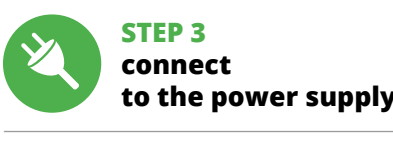

**10**

6. Wählen den nächsten Kanal und die Taste "Hinzufügen". Die<br>Kanäle werden daneben als weitere Rechtecke eingeblendet.<br>7. Wird das Hinzufügen weitere Kanäle angeschlossen, kann zur<br>besseren Erkennbarkeit der Gruppe ihr ein

enie zostanie zresetowane i uruchomi się ponownie

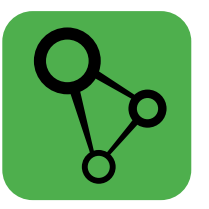

download, install and launch the supla mobile app

## **LET'S GET STARTED**

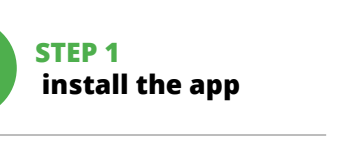

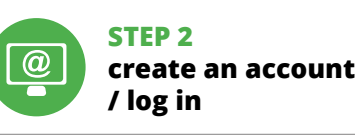

5. GETTING STARTED IN 5 STEPS

5.1. INSTALL THE SUPLA MOBILE APP

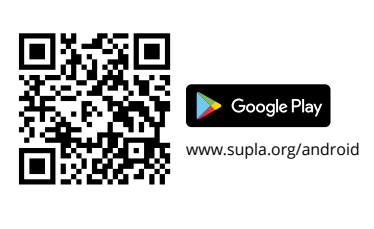

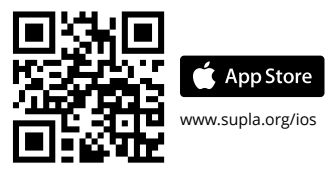

**STEP 4**

Additional information and video material You can find by scanning QR code or by using the following link: **https://supla.zamel.com/en/product/row-07/**

**Группы каналов позволяют управлять несколькими ка-**<br>**налами при помощи одной кнопки в приложении.** Чтобы<br>иметь возможность группировать каналы, они должны быть<br>одного типа, например, выключателями света, роллеты только<br>п с роллетами и т. д. Группы каналов также могут быть связаны с графиками, например группа, содержащая 4 контроллера освещения, может быть привязана к одному графику.

8. WARRANTY

2. The warranty granted by ZAMEL Sp. z o.o. does

not cover:

for the products it sells.

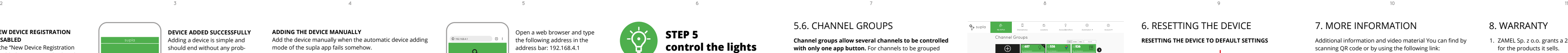

(a) defects caused by transport, handling or other factors; (b) defects caused by improper installation or operation of the products manufactured ZAMEL Sp. z o.o.; (c) defects caused by any modifications or alterations made by the BUYER or any third party to the sold products

of the sold products;

or to the equipment required for the proper operation (d) defects caused by any force majeure event or another

fortuitous event beyond any reasonable control

of ZAMEL Sp. z o.o.

3. The BUYER shall report all warranty claims in writing at the point of sale or to ZAMEL Sp. z o.o.

**Channel groups allow several channels to be controlle with only one app button.** For channels to be grouped together, they must be of the same type, e.g. light switches can only be grouped with light switches, roller shutters with roller shutters etc. Channel groups may also be associated with schedules, e.g. adding a group with e.g. 4 light controllers to one schedule.

> 4. ZAMEL Sp. z o.o. will examine each warranty claim as regulated by the applicable provisions of the Polish law. 5. If found valid by examination, the warranty claim will be

processed by replacement of the defective product, its repair or a refund of the price of purchase at the sole discretion of ZAMEL Sp. z o.o. 6. No rights of the BUYER arising from the statutory

or regulatory laws concerning implied warranty for defects of sold goods are limited, prejudiced

- **CONTROLLING A CHANNEL GROUP USING THE APP** 1. Open the SUPLA app on your smartphone.
- 2. Switch to the channel group view (three dots) in the upper right corner of the app.
- 3. A channel group with the name previously entered should appear. From now on, you can control the group exactly the same way as a single device
- **12 13 14 15 16 17 18 19 20 21 22** naciśnieciu przycisku OK aplikacia powinna wyświetlić poprawr

or excluded by this warranty.

The configuration page will be displayed. Here, you can easily change the network settings.

CONFIG **STATUS CONSTRUCTION** 

**LAUNCHING THE WIZARD 5** The "Add a device" wizard will be displayed. Tap "Next" to continue

**CO POTRZEBUJESZ ŻEBY ROZPOCZĄĆ:** śrubokret / kombiner • przewód o średnicy maksymalnie 2,5 mm² do podłączenia zasilania, • zalecane uprawnienia SEP 1k\

**DEVICE ADDED SUCCESSFULLY** dding a device is simple and should end without any probems. If the device is added su essfully, the following message displayed: "Device ion successful". Tap OK. Now, he supla app should display the device which you have just dded on the list. The ROW-07 STATUS LED in the front goes on teadily when the cor with the server is active.

Podczas instalacji należy zwrócić uwagę, aby odbiornik nie był narażony na bezpośrednie działanie wody oraz na pracę w środowisku o podwyższonej wilgotności. Temperatura w miejacji powinna zawierać się w zakresie od -10 do +55°C.

**NEW DEVICE REGISTRATION** 

**DISABLED**

Odbiornik ROW-07 przeznaczony jest do montażu wewnąt pomieszczeń. Podczas instalacji na zewnątrz pomieszczeń odbiornik należy umieścić w dodatkowej obudowie hermetycznej i zabezpieczyć przed wnikaniem wody szczególnie od strony

5.2. ZAKŁADANIE KONTA SUPLA **JEŻELI NIE POSIADASZ KONTA**<br>Możesz je założyć naciskając przycisk "Utwórz konto"

If the "New Device Registration isabled" message is displaye open this website: **https://cloud.supla.org/**, Log into your account, go to he "My SUPLA" tab and Enable Device Registration. Next, repeat the device adding process.

> Na stronie wprowadź następujące dane: • adres e-mail, • hasło, • · • ,<br>twierdzenie hasła Całość potwierdź przyciskiem: "Utwórz konto"

**URUCHOM APLIKACJĘ** Następnie wybierz w menu "Dodaj urządzenie" **4** . **URUCHOMIENIE KREATORA** •<br>ania urządzeń. Aby kontynuować naciśnij przycisk "Dalej" **6**.

Podłącz zasilanie do urządzenia zgodnie ze schematem. Sprawd: czy dioda w urządzeniu zachowuje się tak jak na animacji. Jeśli nie, wprowadź urządzenie w tryb konfiguracji przytrzymują CONFIG na urządzeniu. Następnie naciśnij przycisk START **7** .

2. Zum Ein- oder Ausschalten ziehen Sie das Symbol nach links

oder rechts.

5.6. KANALGRUPPEN

Lichtschalter lassen sich nur mit Lichtschalter

**Die Kanalgruppen ermöglichen die Steuerung mit mehreren Kanälen mit einer der Tasten in der Applikation.** Zum Gruppieren von Kanälen müssen sie einheitlichen Typ aufweisen, z.B.

odane urządzenie na liście. ROW-07 zasygnalizu zenia z serwerem stałym świeceniem diody LED, znajdujące się w przedniej części urządzenia. UWAGA! Jeżeli zaraz po zakończeniu konfiguracji nie widać połączone-

**DODANIE RĘCZNE URZĄDZENIA** cedurę ręcznego dodawania należy zastosować w momencie gdy z jakiegoś powodu dodawanie automatyczne dostępne zmu aplikacji zakończyło się niepowodzenien

mit Rollos gruppieren. Dia Kanalgruppen können auch Zeitplänen zugeordnet werden, z.B. Zuordnung eine Gruppe mit z.B. 4 Licht-steuerungen zu einem Zeitplan.

1. Im Menü die Option "Automatik" und anschließend die Option

**UM EINE KANALGRUPPE ZU BILDEN, GEHEN SIE** 

**FOLGENDERMASSEN VOR 16:**

Kanalgruppen" wählen.

estzulegen und zu speichern"

Teraz uruchom przeglądarkę internetową i wprowadź w pasku adres: 192.168.4.1 po czym zatwierdź. Wyświetli się strona konfiguracyjna. W tym miejscu w łatwy sposób możesz zmienić nia sieci **13**.

> 2. Wählen Sie "Neue Kanalgruppe hinzufügen". Nachstehend wird die Neue Kanalgruppe eingeblendet. 3. Wählen Sie "Ersten Kanal wählen, um die Gruppenfunktion

Po wprowadzeniu zmian naciśnij przycisk "SAVE" u dołu ekranu. Powinien pokazać się komunikat "Data saved!" **(2)**. Aby zatwier-<br>dzić wprowadzone dane należy krótko nacisnąć przycisk CONFIG w urządzeniu. Jeśli urządzenie poprawnie połączy się z serwerem – dioda STATUS będzie świecić światłem ciągłym.

> 4. Wählen Sie den 1. Kanal, der die Funktionen weiterer Kanäle determinieren wird, z.B. der eingangs gewählte Kanal – Lichtschalter – wird das Hinzufügen von nur weiteren Lichtschaltern ermöglichen.<br>5. Wählen Sie die Taste "Hinzufügen". Beim Hinzufügen des ersten Kanals wird eine Gruppe gebildet, deren eine oben ersichtliche ID-Nummer verliehen wird.

5. Wybrać przycisk "Dodaj". W momencie dodania pierwszeg zona zostaje grupa i zostanie jej nadane ID<br>widoczne u góry. 6. Wybrać kolejny kanał i kliknąć "Dodaj". Kanały będą wyświetlać się obok jako kolejne kwadraty. 7. Po zakończeniu dodawania kolejnych kanałów, aby grupa była łatwiecie rozpoznawalna można w szczegółach grupy n<br>ej rozpoznawalna można w szczegółach grupy n podpis. 8. Zapisać zmiany przyciskiem po prawej stronie. **ABY MÓC STEROWAĆ GRUPĄ KANAŁÓW Z APLIKACJI** 

chomić aplikację SUPLA na smartfonie

## **RUS Приемник Wi-Fi настенный 7-канальный**

supla ROW-07 1. ПРЕЖДЕ ЧЕМ НАЧАТЬ

jak pojedynczym urządzeniem 6. RESET URZĄDZENIA **RESETOWANIE DO USTAWIEŃ FABRYCZNYCH 17 1. Naciśnij i przytrzymaj przycisk CONFIG.** Dioda STATUS zacznie szybko mrugać.

добавить функциональность управления со своего смартфона. **СОДЕРЖИМОЕ УПАКОВКИ** устройство ROW-0 • инструкция по эксплуатации

iormacie i materiały wideo znajdziesz skanując kod mozaikowy **18** lub wpisując w przeglądarce poniższy link: **https://supla.zamel.com/en/product/row-07/**

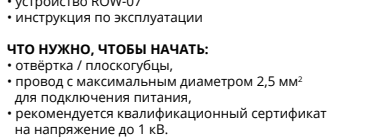

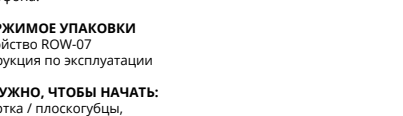

# 2. ПРЕДУПРЕЖДЕНИЕ Подключите устройство к сети питания в соответствии с действующими стан-дартами. Способ подключения описан

1. ZAMEL Sp. z o.o. udziela 24. miesięcznej gwarancji na sprzeda-<br>wane towary. 2. Gwarancja ZAMEL Sp. z o.o. nie są objęte: a) me-haniczne uszkodzenia powstałe w transporcie, załadunku / roz-<br>adunku / tob innych okolicznoś 7. Gwarancja nie wyłącza, nie ogranicza ani nie zawiesza upraw-nień KUPUJĄCEGO wynikających z przepisów o rękojmi za wady

корпуса приведет к потере гарантии, а также создаст опасность поражения электрическим током. Перед началом монтажа убедитесь, что на соединительных проводах отсутствует напряжение. Правильная работа устройства зависит от способа его транспортировки, складирования и эксплуатации. Устройство не рекомендуется устанавливать в следующих случаях: отсутствие комплектующи деталей, повреждение устройства или его деформация. В случае неправильного функционирования, обратитесь к производителю.

**ABY STWORZYĆ GRUPĘ KANAŁÓW NALEŻY 16:** 1. Wybrać menu "Automatyka" a następnie wybrać opcję "Grupy kanałów".<br>2. Wybrać "Dodaj nową grupę kanałów". Pod spodem zostanie<br>wyświetlona Nowa grupa kanałów.<br>3. Wybrać "Wybierz pierwszy kanał by określić funkcję grupy

Настоящим ZAMEL Sp. z o.o. заявляет, что тип радио устройства ROW-07 соответствует директиве 2014/53/ЕС. Полный текст декларации о соответствии ЕС доступен на сайте: www.zamel.com

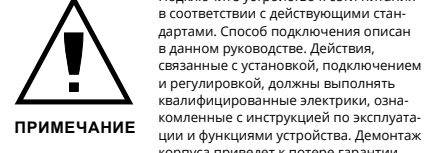

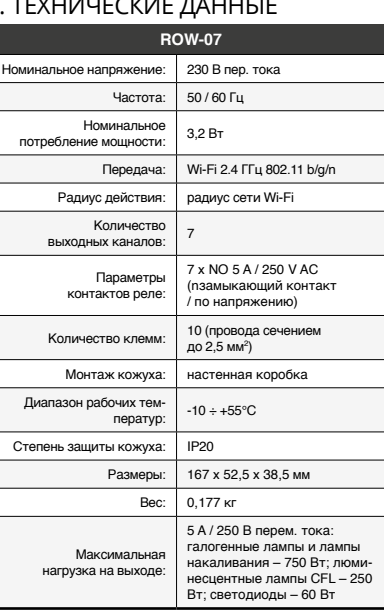

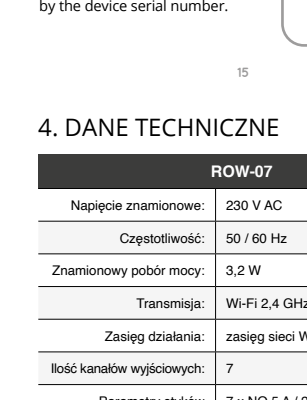

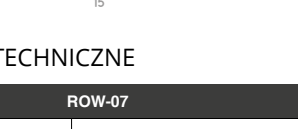

#### 3. ИНФОРМАЦИЯ

Во время установки обратите внимание на то, чтобы прием-ник не подвергался прямому воздействию воды, а также не работал в среде с повышенной влажностью. Температура в месте установки должна находиться в диапазоне от -10 до +55°C.

Приемник ROW-07 предназначен для установки внутри помещений. При установке на открытом воздухе приемник необходимо разместить в дополнительной герметичной

оболочке и защитить от проникновения воды, особенно

со стороны присоединительных клемм.

5. ЗАПУСК В 5-ТИ ШАГАХ

5.2. СОЗДАНИЕ УЧЕТНОЙ ЗАПИСИ SUPLA **ЕСЛИ У ВАС НЕТ УЧЕТНОЙ ЗАПИСИ**

Вы можете создать учетную запись, нажав на кнопку "Создать учетную запись". **ЕСЛИ У ВАС ЕСТЬ УЧЕТНАЯ ЗАПИСЬ** Введите адрес электронной почты, который был использован

• адрес e-mail, • пароль,

#### **ШАГ 2 создайте учетную запись / войдите в приложение**

5.3. СХЕМА ПОДКЛЮЧЕНИЯ Подключите ROW-07 к проводке согласно схеме **3** .

## **ШАГ 3 включите ток**

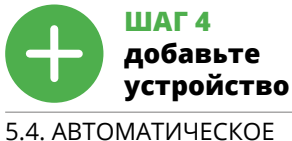

ДОБАВЛЕНИЕ УСТРОЙСТВА **ЗАПУСТИТЬ ПРИЛОЖЕНИЕ** 

Затем выберите в меню "Добавить устройство" **4** . **ЗАПУСК МАСТЕРА** Появится Мастер добавления устройств. Чтобы продолжить,

нажмите на кнопку "Далее" **5** . **ПАРОЛЬ К СЕТИ** Выберите сеть, через которую устройство подключится к сети Интернет. Затем введите пароль для этой сети и нажмите "Далее" **6** .

## **РЕГИСТРАЦИЯ УСТРОЙСТВ ВЫКЛЮЧЕНА 8**

**УСТРОЙСТВО В РЕЖИМЕ НАСТРОЙКИ** Для этого введите устройство в режим настройки, удерживая нажатой кнопку CONFIG на устройстве до тех пор, пока свето-диод STATUS не начнет мигать **11**.

**НАСТРОЙКА УСТРОЙСТВА** Затем найдите устройство в списке доступных сетей Wi-Fi и подключитесь к ней. Имя сети должно начинаться с ZAMEL- ROW-07, а затем – серийный номер **12**. Теперь запустите веб-браузер и введите в адресной стро-ке:192.168.4.1 и подтвердите. Откроется страница конфигура-ции. Здесь можно легко изменить настройки сети **13**. После внесения изменений нажмите на кнопку SAVE в ниж-ней части экрана. Должно появиться сообщение "Data saved!"

**14**. Чтобы подтвердить введенные данные, необходимо коротко нажать на кнопку CONFIG на устройстве. Если устройство правильно подключится к серверу, светодиод STATUS будет гореть непрерывно.

**ШАГ 5**

**управляйте светом**

1. Запустить приложение SUPLA на смартфоне. 2. Переключиться на вид групп каналов (три точки) в правом верхнем углу приложения. 3. Должна быть видна группа каналов с ранее установленным названием. Теперь можно управлять ей так же, как и одиночным устройством.

6. СБРОС УСТРОЙСТВА **СБРОС ДО ЗАВОДСКИХ НАСТРОЕК 17 1. Нажмите и удерживайте кнопку CONFIG**  Светодиод STATUS начнет быстро мигать.

**2. Отпустите кнопку CONFIG** Светодиод STATUS продолжает мигать. **3. Еще раз нажмите и удерживайте кнопку** Светодиод STATUS мигнет один раз. **4. Отпустите кнопку** Устройство сбросится и пере загрузится – светодиод STATUS будет быстро мигать.

#### 7. БОЛЬШЕ ИНФОРМАЦИИ

8. ГАРАНТИЯ

ки проданной вещи.

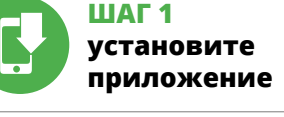

www.supla.org/android www.supla.org/ios

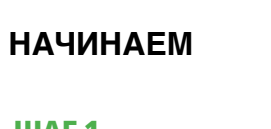

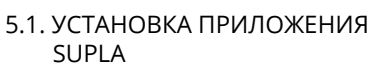

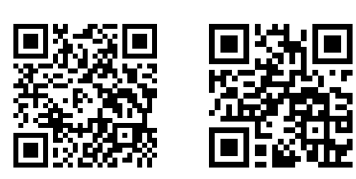

Google Play

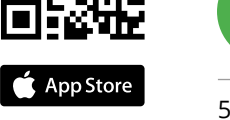

5.5. ФУНКЦИИ ПРИЛОЖЕНИЯ

**ГЛАВНОЕ ОКНО ПРИЛОЖЕНИЯ 15**

1. Начните дистанционно управлять освещением. 2. Чтобы включить или выключить свет следует перетянуть иконку влево или вправо.

5.6. ГРУППЫ КАНАЛОВ

**ЧТОБЫ СОЗДАТЬ ГРУППУ КАНАЛОВ 16:**

1. Выберите меню «Автоматика», а затем выберите пункт «Группы каналов». 2. Выберите «Добавить новую группу каналов». Внизу отобразится новая группа каналов. 3. Выберите «Выберите первый канал, чтобы установить

функцию группы и сохранить её».

4. Выберите первый канал, он будет определять функции последующих каналов. Например, если первый канал – канал выключателей света, то и следующие каналы будут

такими же.

#### 4. TECHNICAL DATA

 **ROW-07** Rated supply voltage: | 230 V AC Rated mains frequency: 50 / 60 Hz Rated power consumption: 3,2 W Transmission: Wi-Fi 2,4 GHz 802.11 b/g/n Transmission range: Wi-Fi range Number of output channels: 7 Relay contact parameters: 7 x NO 5 A / 250 V AC (rmally open voltage contact Number of terminals: 10 (conductor cross-section up to  $2,5$  mm<sup>2</sup>) Enclosure installation: surface mounted box Operating temperature range:  $\vert \cdot 10 \div +55^{\circ}$ C Enclosure protection rating: | IP20 Dimensions: 167 x 52,5 x 38,5 mm Weight: 0,177 kg Maximum output current-carrying capacity: filament and halogen bulbs – 750 W; CFL fluorescent tube – 250 W; LED bulbs – 60 W 5 A / 250 V AC:

## 5.6. CHANNEL GROUPS

#### **CREATING A CHANNEL GROUP** 1. Press "Automation" from the menu and then select

- the "Channel groups" option. 2. Press "Add new channel group". A new channel group
- will be displayed at the botto 3. Press "Choose the first channel to define and save the group function".
- 4. Select the first channel: it will define the function of other channels e.g. when a light switch channel is selected, only light switches can be added to it.
- 5. Press the "Add" button. When the first channel is added, a group is created and its ID is visible at the top.
- 6. Select another channel and press "Add". Channels with be displayed next to each other as additional squares.
- 7. After adding more channels, you can name it in the group details to make it more recognisable.
- 8. Save the changes by pressing the button on the right.

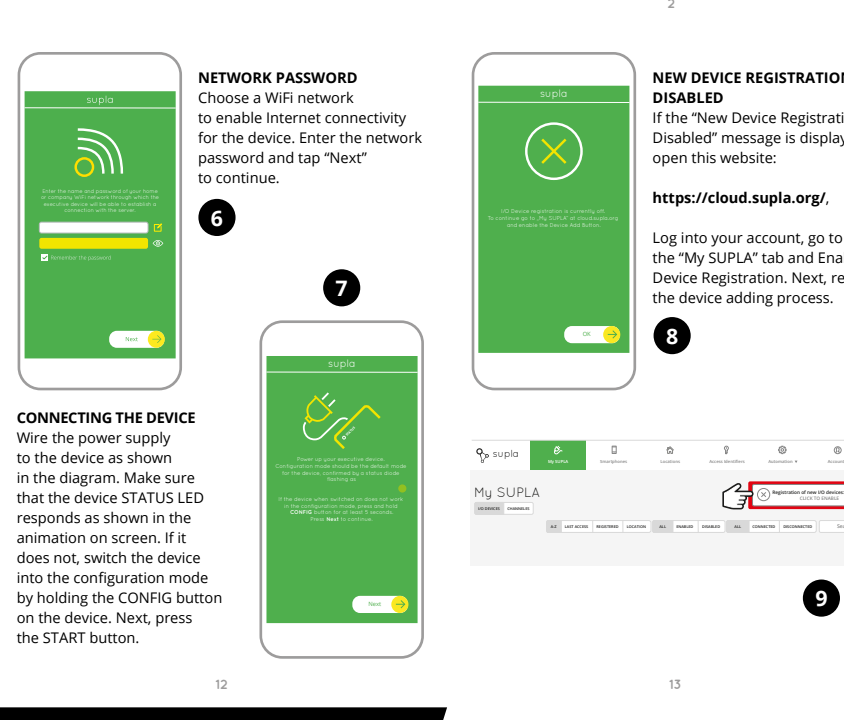

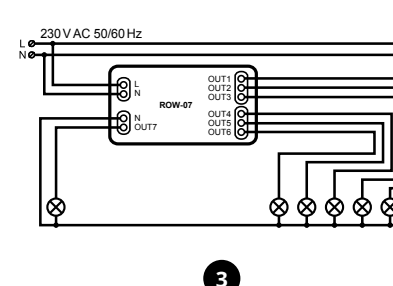

L N N L

<u>DO-</u>

L L L L L L

**ROW-07 Wi-Fi**

#### 5.4. ADDING THE DEVICE

AUTOMATICALLY

Launch the app and tap "Add a device" in the menu.

**PL**

## **Odbiornik Wi-Fi natynkowy 7-kanałowy** supla ROW-07

1. ZANIM ZACZNIESZ

**CECHY ODBIORNIKA:** • komunikacja radiowa Wi-Fi 2,4 GHz, • sterowanie siedmioma kanałami może zostać wykonane z poziomu smartfona i automatycznie z użyciem harmonogramu, • możliwość sterowania 7 kanałami niezależnie, • idealnie nadaje się do instalacji elektrycznej pozwalając dodać

funkcjonalność sterowania z smartfona. **ZAWARTOŚĆ OPAKOWANIA** • urządzenie ROW-07 • instrukcja obsługi

2. OSTRZEŻENIE

**OK** 

Urządzenie należy podłączyć do zasilania zgodnie z obowiązującymi normami. Sposób podłączenia określono w niniejszej instrukcji. ci związane z: instalacją, podłączen i regulacją powinny być wykonywane przez wy-kwalifikowanych elektryków, którzy zapoznali się z instrukcją obsługi i funkcjami urządzenia. Demontaż obudowy powoduje utratę gwarancji

oraz stwarza niebezpieczeństwo porażenia prądem. Przed rozpoczęciem instalacji należy upewnić się czy na przewodach przyłączeniowych nie występuje napięcie. Na poprawne działanie ma wpływ sposób transportu, magazynowania i użytkowania urządzenia. Instalacja urządzenia jest niewskazana w następujących przypadkach: brak elementów składowych, uszkodzenie urządzenia lub jego deformacje. W przypadku nieprawidłowego funkcjonowania należy zwrócić

się do producenta.

ZAMEL Sp. z o.o. niniejszym oświadcza, że typ urządzenia radiowego ROW-07 jest zgodny z dyrektywą 2014/53/UE. Pełny tekst deklaracji zgodności UE jest dostępny pod następującym adresem internetowym: www.zamel.com 3. INFORMACJE

zacisków przyłączeniowych.

**UWAGA**

**POSIADASZ KONTO** Wprowadź adres email, który został użyty do założenia konta **1** .

**UTWÓRZ KONTO**

#### **KROK 2 utwórz konto / zaloguj się**

5.3. SCHEMAT PODŁĄCZENIA Podłącz ROW-07 do instalacji wg. schematu **3** .

## **KROK 3 podłącz do prądu**

# **KROK 4 dodaj urządzenie**

5.4. DODANIE AUTOMATYCZNE URZĄDZENIA

**HASŁO DO SIECI** Wybierz sieć przez którą urządzenie uzyska połączenie z siecią Internet. Następnie wprowadź do niej hasło i naciśnij "Dalej" **@ PODŁĄCZANIE URZĄDZENIA**

**REJESTRACJA URZĄDZEŃ WYŁĄCZONA 8** Jeżeli pojawi się komunikat o wyłączeniu rejestracji urządzeń,<br>należy przejść na stronę **https://cloud.supla.org/**, zalogować się,<br>wybrać zakładkę "Moja SUPLA" i włączyć dodawanie urządzeń **⊙**,<br>po czym powtórzyć proces. **DODAWANIE URZĄDZENIA POWIODŁO SIĘ**

Dodawanie urządzenia powinno zakończyć się bez żadnych problemów. O tym fakcie poinformuje komunikat końcowy: "Konfiguracja urządzenia zakończona powodzeniem" **10**. Po

go urządzenia w aplikacji, należy sprawdzić stan diody LED. Podczas pierwszego dodawania niektórych urządzeń dioda może mrugać bardzo szybko nieregularnie – oznacza to, że sterownik aalizuje swoje oprogramowanie. Chwilę po tym zabiegu diod LED powinna świecić światłem ciągłym co oznacza połączenie z serwerem.

**URZĄDZENIE W TRYBIE KONFIGURACJI** W tym celu należy wprowadzić urządzenie w tryb konfiguracji przytrzymując przycisk CONFIG w urządzeniu do czasu kiedy dioda STATUS nie zacznie pulsować **11**.

**KONFIGURACJA URZĄDZENIA** stępnie należy wyszukać urządzenie na liście dostępnych sie Wi-Fi i połączyć się z nią. Nazwa sieci powinna zaczynać się od ZAMEL-ROW-07 a następnie numer seryjny **12**.

**KROK 5**

**steruj światłem**

**NALEŻY:**

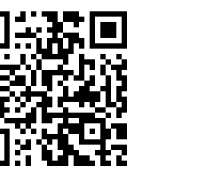

2. Przełączyć się na widok grup kanałów (trzy kropki) w prawym górnym rogu aplikacji. 3. Powinna być widoczna grupa kanałów z ustalonym wcześniej podpisem. Od teraz można sterować nią dokładnie tak samo

**2. Puść przycisk CONFIG.** Dioda STATUS będzie nadal mrugać. **3. Ponownie naciśnij i przytrzymaj przycisk.** Dioda STATUS mrugnie raz. **4. Puść przycisk.**

– dioda STATUS będzie szybko mrugać.

#### 7. WIĘCEJ INFORMACJI

8. GWARANCJA

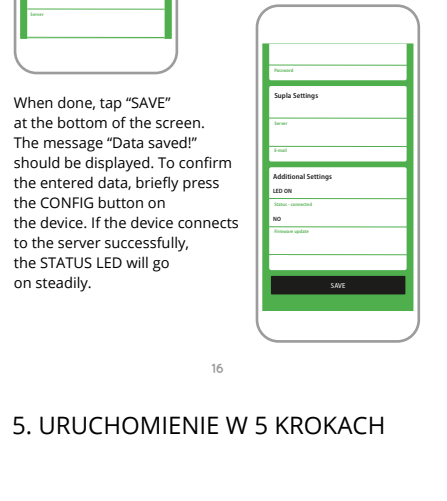

rzeczy sprzedanej.

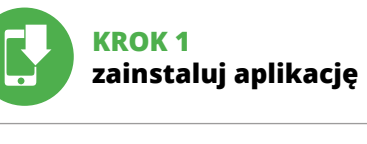

## **ZACZYNAMY**

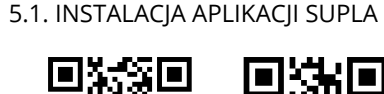

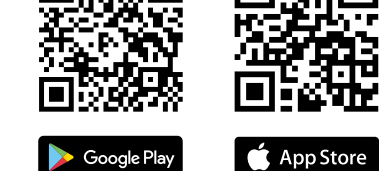

Google Play

5.5. FUNKCJE APLIKACJI **Główne okno aplikacji 15**

1. Rozpocznij zdalne sterowanie oświetleniem. 2. Aby włączyć lub wyłączyć należy przeciągnąć ikonę w lewo lub w prawo.

5.6. GRUPY KANAŁÓW

**Grupy kanałów umożliwiają sterowanie kilkoma kanałami**  korzystając z jednego przycisku w aplikacji. Aby można był zgrupować kanały, to muszą być jednakowego typu np. wyłączniki światła można zgrupować tylko i wyłącznie z wyłącznikami światła, rolety tylko z roletami itd. Grupy kanałów mogą być powiązane również z harmonogramami np. przypor grupy zawierającej np. 4 sterowników oświetlenia do jednego harmonogramu.

i ją zapisać". 4. Wybrać pierwszy kanał, będzie on determinował funkcję kolej-nych kanałów np. na początku wybrany kanał włącznik światła będzie umożliwiał dołączenie tylko następnych włączników

światła itd.

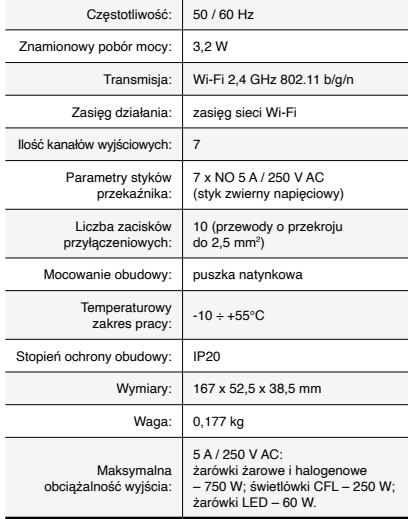

Create An Account

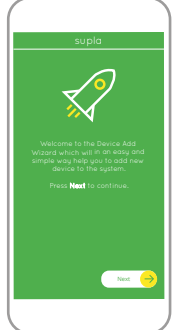

ZAMEL Sp. z o.o. grants a 24-month warranty

**A-Z LAST ACCESS REGISTERED LOCATION ALL ENABLED DISABLED Search ALL CONNECTED DISCONNECTED**

**Registration of new I/O devices: INACTIVE**

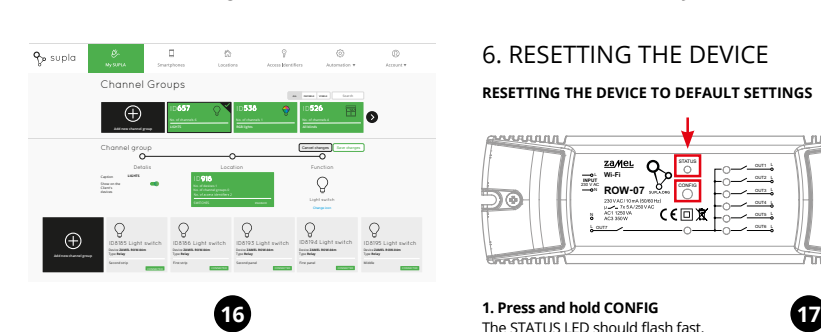

WiFi - Connecting... **ZAMEL-ROW-07**

with the server

**Wi-Fi**

**Wi-Fi**

**ZAMEL-AAA-01-DE4F2245DAA02 iPhone Dorota**

**TP-Link\_POCKET\_3046\_26F7892 iPhone Marcin Samsung 4765**

**ZAMEL-ROW-07-DE4F2245DAA02**

192.168.4.1

ZAMEL ROW-0

**Wi-Fi Settings**

**Supla Settings**

**ZAMEL ROW-07**

**2**

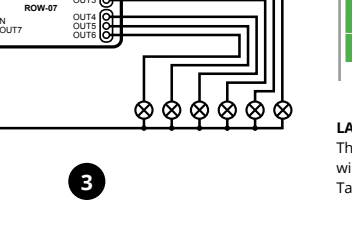

**4**

**LAUNCH THE API** 

**8**

**9**

**10**

**11**

**12**

L<br>Latin Catalonia

**13**

**14**

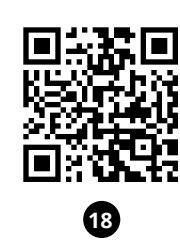

# **PT**

## **Recetor Wi-Fi de 7 canais montado na superfície** supla ROW-07

1. ANTES DE COMEÇAR

**CARACTERÍSTICAS DO RECETOR:** • comunicação de rádio Wi-Fi de 2,4 GHz, • controle de sete canais a partir de um smartphone e automaticamente usando a programação, • opção de controlar 7 canais independentemente, • ideal para instalações elétricas, permitindo adicionar a funcionalidade de controle a partir de um smartphone.

#### manual de instruçõe **O QUE É NECESSÁRIO PARA COMEÇAR:**

**A EMBALAGEM INCLUI:** • dispositivo ROW-07,

• chave de fenda / alicate, • cabo de diâmetro máximo de 2,5 mm2 para conexão

de alimentação, • qualification certificate for voltages up to 1 kV is recommended.

O dispositivo deve ser conectado à alimentaçã de acordo com os padrões aplicáveis. O método de conexão é especificado neste manual. As atividades relacionadas a: instalação, conexão e ajuste devem ser realizadas por eletri qualificados que tenham lido as instruções de operação e as funções do dispositivo. **NOTA** A desmontagem da caixa anula a garantia e cria um risco de choque elétrico. Antes de iniciar a instalação, certifique-se de que não há tensão nos cabos de conexão. A operação correta é influenciada pela maneira de transportar, armazenar e usar o dispositivo. Não é aconselhável instalar o dispositivo nos seguintes casos: componentes ausentes,

2. AVISO

danos ao dispositivo ou deformação.

Em caso de mau funcionamento, entre em contato com

o fabricante.

5.2. INSTALAÇÃO DA CONTA SUPLA **SE NÃO TEM A CONTA** Pode criá-los clicando no botão "Criar uma conta'

ZAMEL Sp. z o.o. declara que o tipo de equipamento de rádio ROW-07 está em conformidade com a Directiva 2014/53/UE. O texto integral da declaração UE de conformidade está disponível no seguinte endereço da Internet: www.zamel.com

#### 4. DADOS TÉCNICOS

A seguir, seleccione no menu "Adicionar dispositivo" **4** . **INICIAR O ASSISTENTE** O Assistente de adicionar dispositivos será exibido. Para conti-<br>nuar, pressione o botão "Seguinte" **↔** 

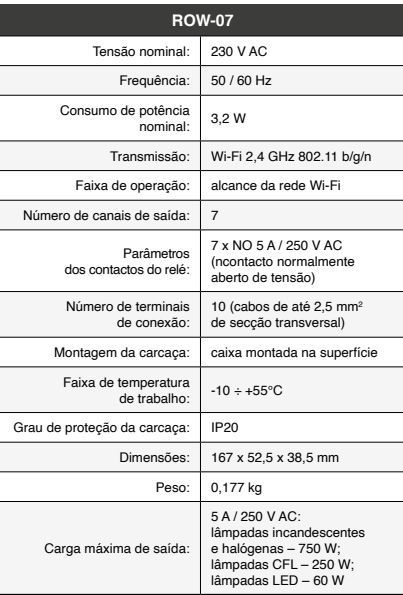

**REGISTO DE DISPOSITIVOS DESLIGADOS 8** Se aparecer o comunicado sobre a desativção do registo dos dis-<br>positivos, é preciso ir à página **https://cloud. supla.org/** Iniciar<br>sessão, seleccionar a página "**Minha SUPLA", activar a agregação**<br>de dispositivos e volva

3. INFORMAÇÃO Durante a instalação, certifique-se de que o receptor não esteja exposto directamente à água e trabalhe num ambiente com alta umidade. A temperatura no local de instalação deve estar na faixa de -10 a + 55°C.

O receptor ROW-07 é projectado para instalação interna. Durante a instalação ao ar livre, o receptor deve ser colocado numa carcaça hermética adicional e protegido contra a penetração de água, especialmente do lado dos terminais de conexão.

> **CONFIGURAÇÃO DO DISPOSITIVO** en seguise o dispositivo na lista de redes Wi-Fi<br>da, pesquise o dispositivo na lista de redes Wi-Fi<br>eis e conecte-se a ele. O nome da rede deve comecar com

disponíveis e conecte-se a ele. O nome da rede deve começar com<br>ZAMEL-ROW-O7 e depois o número de série  $\bigoplus$ <br>Agora, inicie o navegador da web e digite o endereço na barra:<br>192.168.4.1 e confirme. A página de configuração

5. ARRANQUE EM 5 PASSOS

**TEM A CONTA**

Digite o endereço de e-mail que foi usado para criar a conta **1** . **CRIE UMA CONTA**

• senha,

Na página, insira os seguintes dados: • e-mail, • confirmação da senha. Confirme todo com o botão: "Crie uma conta" **2** .

#### **PASSO 2 criar uma conta / iniciar sessão**

5.3. ESQUEMA DE CONEXÃO Ligue o ROW-07 para instalação de acordo com esquema **3** . **PARA CONTROLAR O GRUPO DE CANAIS DA APLICAÇÃO, E NECESSARIO:**<br>1. Iniciar a aplicação SUPLA no seu smartphone.

#### **PASSO 3 conectar-se à eletricidade**

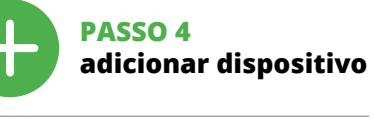

5.4. ADICIONAR DISPOSITIVOS AUTOMÁTICOS **ABRA A APLICAÇÃO** 

> O dispositivo vai ser restabelecido e reiniciado – o LED STATUS vai piscar rapidam

5. Sélectionner le bouton. Ajoutez". Au moment d'ajout du premier canal, le groupe est créé et un ID visible en haut lui est attribué.<br>6. Sélectionner un prochain canal et cliquer sur "Ajoutez".

**SENHA DE REDE** Seleccione a rede através da qual o dispositivo vai ser conectado à Internet. Em seguida, digite a senha e pressione "Seguinte" **6** .

**CONEXÃO DO DISPOSITIVO** Conecte a fonte de alimentação ao dispositivo de acordo com o diagrama. Verifique se o LED no dispositivo se comporta da mesma forma que na animação. Caso contrário, insira o dispositivo no modo de configuração, mantendo pressionado CONFIG no dispositivo. Em seguida, pressione o botão START **7** .

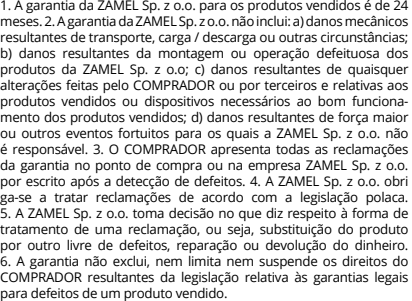

**A ADIÇÃO DO DISPOSITIVO FOI EFECTUADA COM SUCESSO** Adicionar o dispositivo deve terminar sem problemas. A comuni-cação final informará sobre este fato: configuração do dispositivo

realizada com êxito Depois de pressionar o botão OK, a aplicação deve exibir o dispositivo corretamente adicionado na lista. O ROW-07 sinalizará o estabelecimento de uma conexão com o servidor permanente, iluminando o diodo LED localizado na frente do dispositivo **10**.

> somente com persianas, etc. Os grupos de canais tambér podem ser vinculados com os horários, p. ex., atribuição de um grupo com, p. ex., 4 controladores de luz a um horário. **PARA CRIAR UM GRUPO DE CANAIS, É NECESSÁRIO 16:**

1. Selecionar o menu "Automática" e, em seguida, selecionar<br>2. Selecionar "Adicionar novo grupo de canais". O novo grupo<br>2. Selecionar "Adicionar novo grupo de canais". O novo grupo<br>de canais será exibido abaixo.<br>3. Seleci

5. Selecionar o botão "Adicionar". No momento de adicionar o canal, um grupo é criado e recebe o ID mostrado

NOTA! Se o dispositivo conectado à aplicação não estiver visível imediatamente após concluir a configuração, verifique o status do<br>LED. Durante a primeira adição de alguns dispositivos, o díodo<br>pode piscar irregularmente muito rapidamente – isso significa<br>que o controlador está a actualiza o LED deve estar aceso continuamente, o que significa com o servidor.

#### **CONTENU DE L'EMBALLAGE** • appareil ROW-07

**ADIÇÃO MANUAL DO DISPOSITIVO** O procedimento de adição manual deve ser usado quando, por algum motivo, a adição automática disponível na aplicação não for bem-sucedida.

conformément aux normes en vigueur. Le présent mode d'emploi indique comment Lors de l'installation, assurez-vous que le récepteur ne sera pas exposé à un contact direct avec l'eau **DISPOSITIVO NO MODO DE CONFIGURAÇÃO** Para fazer isso, insira o dispos tendo pressionado o botão CONFIG no dispositivo até que o STATUS LED comece a piscar **11**.

procéder au raccordement. Les activités liées à : l'installation, le raccordement et le réglage doivent être effectuées par des électriciens qualifiés ayant lu le mode

Par la présente, ZAMEL Sp. z o.o. déclare que le type d'équipent radio ROW-07 est conforme à la Directive 2014/53 Le texte intégral de la déclaration de conformité de l'UE est disponible sur le site web suivant : www.zamel.cor

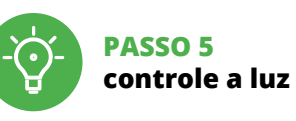

grupo. 8. Salve as alterações com o botão à direita.

Le récepteur ROW-07 est conçu p des bâtiments. En cas d'ins devra être placé dans un boîtier l les infiltrations d'eau, en particulier au niveau des borne de connexion.

5.2. CRÉATION D'UN COMPTE SUPLA **SI VOUS N'AVEZ PAS DE COMPTE** /ous pouvez le créer en cliquant sur le bouton "Créer un compte

5.3. SCHÉMA DE RACCORDEMENT Connectez le ROW-07 à l'installation suivant le schéma  $\bigcirc$ .

2. Alternar para a visualização de grupos de canais (três pontos) na parte superior direita da aplicação. 3. Um grupo de canais deve estar visível com o nome definido acima. A partir de agora, é possível controlá-lo exatamente da na que com um único dispositivo 6. REINÍCIO DO DISPOSITIVO **REINÍCIO PARA AS CONFIGURAÇÕES DE FÁBRICA 17 1. Premir e manter o botão CONFIG** O díodo STATUS vai piscar rapidamente. **2. Liberar o botão de CONFIG** O diodo STATUS continuará piscando. **3. Voltar a apertar manter apertado** O díodo STATUS vai pisca uma vez.

**LANCER L'APPLICATION** Sélectionnez dans le menu "Ajouter un appareil" **4 LANCER L'ASSISTANT**<br>L'assistant d'ajout de périphériques s'affiche. Pour continuer,<br>cliquez sur "Continuer" **(5)**. **MOT DE PASSE DU RÉSEAU** ais duquel le périphérique se

connectera à Internet. Ensuite, entrez le mot de passe du réseau<br>et cliquez sur "Continuer" **6** . **CONNEXION DU DISPOSITIF**

**4. Soltar**

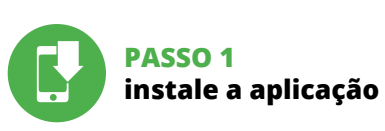

#### 7. MAIS INFORMAÇÂO

ez l'ajout de périphériques, puis recommencez la procédure. **9 LE DISPOSITIF A ÉTÉ AJOUTÉ**

Brancher l'appareil au réseau conformément au schéma. Vérifiez<br>si le voyant de l'appareil se comporte comme dans l'animation.<br>Si ce n'est pas le cas, faites passer le périphérique en mode confi-<br>guration en maintenant enfo

https://cloud. supla.org/. Connectez-vous, sélectio

ao ler o QR code **18** ou usando o seguinte link: **https://supla.zamel.com/en/product/row-07/**

8. GARANTIA

Les canaux seront affiché à côté en tant que carrés suivants.<br>7. Après avoir fini l'ajout d'autres canaux, pour que le groupe soit<br>identifiable plus facilement, il est possible de lui donner<br>une signature dans les détails 8. Enregistrer les modifications à l'aide du bouton à droite. **POUR POUVOIR CONTRÔLER UN GROUPE DE CANAUX DEPUIS** 

tion SUPLA sur le smartphone

## **PRIMEIROS PASSOS**

2. Passer à la vue des groupes de canaux (trois points) u coin supérieur droit de l'application

5.1. INSTALAÇÃO DA APLICAÇÃO SUPLA

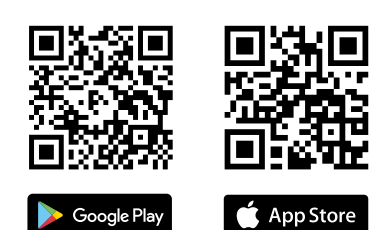

App Store www.supla.org/android www.supla.org/ios

5.5. FUNÇÕES DA APLICAÇÃO **JANELA PRINCIPAL DA APLICAÇÃO 15**

1. Começa o controlo remoto da iluminação. 2. Para ligar ou desligar, arraste o ícone àesquerda ou àdireita.

## 5.6. GRUPOS DE CANAIS

**2. Relâchez le bouton CONFIG.** La diode STATUT continue à clignote **3. Reappuyer et tenir le bouton.** La diode STATUS clignotera une fois. **4. Relâcher le bouton.** L'appareil sera réinitialisé et redémarrera L'appareil sera réinitialisé et redéma<br>– le voyant STATUS clignotera rapide

**Os grupos de canais permitem controlar vários canais usando um botão na aplicação.** Para poder agrupar canais, estes devem ser do mesmo tipo, por exemplo, interruptores d luz podem ser agrupados apenas com interruptores, persianas

ptores de luz, etc.

subsequentes, por exemplo, no início o canal selecionado de interruptor de luz permitirá conectar apenas os próximos

na parte superior.

## **FR**

# **Récepteur Wi-Fi en saille à 7 canaux**

supla ROW-07

#### 1. AVANT DE COMMENCER **CARACTÉRISTIQUES DU RÉCEPTEUR :**

**POUR CRÉER UN GROUPE DE CANAUX, IL EST NÉCESSAIRE DE** 

'option "Groupes de canaux".

• communication radio Wi-Fi 2,4 GHz, • la commande des sept canaux peut être effectuée depuis un smartphone et automatiquement à l'aide d'un programme • possibilité de commande des 7 canaux indépendamment, • parfait pour l'installation électrique, en permettant d'ajoute la fonctionnalité de commande depuis un smartphone.

> 2. Sélectionner "Ajoutez un nouveau groupe de canaux". Un nouveau groupe de canaux sera affiché en dessous. 3. Sélectionner "Sélectionnez le premier canal pour défin la fonction du groupe et l'enregistrer". 4. Sélectionner le premier canal, il détermine la fonction des prochains canaux, par exemple au début le canal sélectionné nterrupteur de la lumière permettra d'ajouter uniquement des

• mode d'emploi **CE DONT VOUS AVEZ BESOIN POUR COMMENCER :** • tournevis / pince, • un conduit de diamètre de 2,5 mm² au maximum

pour brancher l'alimentation électrique, • certificat de qualification pour les tensions jusqu'à 1 kV est recommandé.

2. AVERTISSEMENT

/ H \

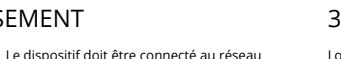

#### **CONTENUTO DELLA CONFEZION** • Dispositivo ROW-07 • manuale utente

al sistema di alimentazione conforme-<br>mente alle norme vigenti. La modalità di<br>collegamento è stata indicata nelle presenti<br>istruzioni. Le operazioni di montaggio, collegamento e regolazione devono essere eseguite da elettricisti qualificati che hanno preso visione delle istruzioni d'uso e delle funzioni del dispositivo. L'apertura della

fonctions de l'appareil. Le démontage du

**ATTENTION** d'emploi et ayant pris connaissance des

boîtier entraine l'annulation de la garantie et créé un risque d'électrocution. Avant de commencer l'installation, assurez-vous que les câbles de raccordement ne sont pas sous tension. Le bor fonctionnement du dispositif dépend de son mode de transport, de son stockage et de son utilisation. Il est déconseillé d'installer l'appareil dans les cas suivants : composants manquants, endom-magement ou déformation du dispositif. En cas de dysfonction-

nement, veuillez contacter le fabricant.

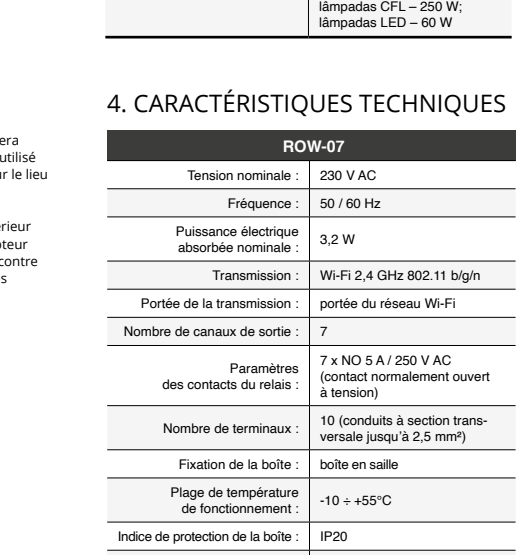

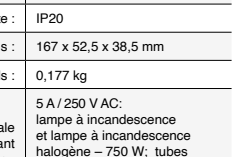

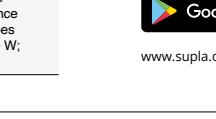

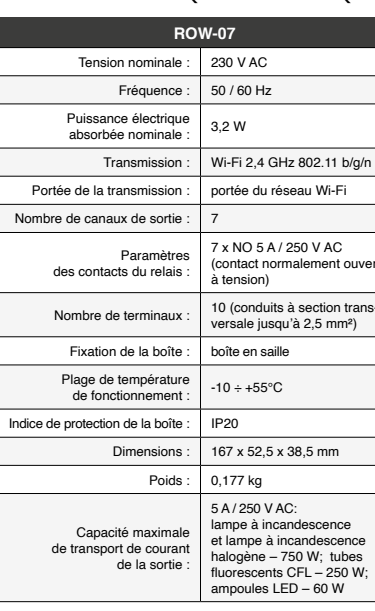

dans un environnement très humide. La température sur le lieu d'installation doit être comprise entre -10 et + 55°C.

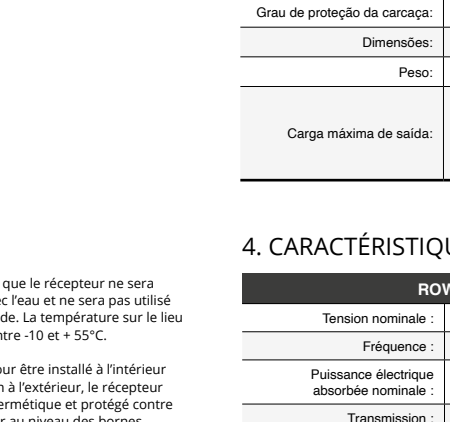

5. ÉTAPES POUR METTRE EN MARCHE LE DISPOSITIF Se al termine della configurazione il dispositivo connesso non ap-<br>pare nell'applicazione, occorre controllare lo stato della spia LED.<br>Durante la prima associazione di alcuni dispositivi, la spia può<br>lampeggiare velocemen il driver è nella fase di aggiornamento del suo software. Subito dopo la spia LED dovrebbe avere la luce fissa, indicando la connessione al server.

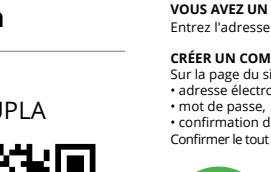

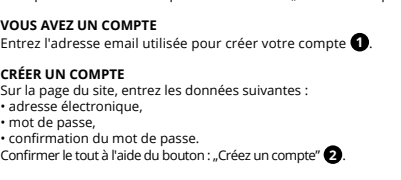

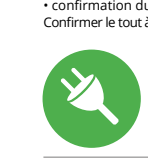

#### **ÉTAPE 2 créer un compte / se connecter**

#### **ÉTAPE 3 brancher au courant**

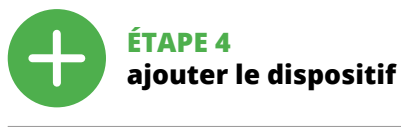

5.4. AJOUT AUTOMATIQUE DU DISPOSITIF

6. Selezionare il canale successivo e fare clic su "Aggiung anali saranno visualizzati uno accanto all'altr quadrati. 7. Al termine, aggiungere altri canali al gruppo per riconoscerlo

**L'ENREGISTREMENT DES APPAREILS EST ACTIVÉ 8** Si un message relatif à la désactivation de l'enregistrement des appareils s'affiche, veuillez vous rendre sur le site

L'ajout du dispositif devrait être mené à terme sans aucun pro-blème. Cela sera confirmé par le message final : "La configuration

ha finalizado correctamente" **(D**). Tras pulsar el botón OK, la<br>aplicación debe visualizar correctamente el equipo agregado en<br>el listado. ROW-07 indicará la conexión al servidor mediante una ntinua del diodo LED situado en la parte frontal del equip **MPORTANTE!** 

> 1.ZAMELSp.zo.o.concede24mesidigaranziasuiprodottiinvendita.<br>2. La garanzia ZAMEL Sp. z o.o. non copre: a) danneggiamenti<br>meccanici sorti durante il trasporto, carico/scarico o altre circo-<br>stanze; b) danneggiamenti dovuti a qualsiasi modifica eseguita dall'ACQUIRENTE o dai terzi che si riferiscono ai prodotti che sono oggetto di vendita o ai dispositivi indispensabili per il corretto funzionamento dei prodotti che sor oggetto di vendita; d) danneggiamenti dovuti a causa di forza mag-giore o altri casi fortuiti, di cui ZAMEL Sp. z o.o. non è responsabile. 3. Tutti i reclami nell'ambito della garanzia devono essere inoltrati dall'ACQUIRENTE al punto vendita o all'azienda ZAMEL Sp. z o.o. in forma scritta ed al momento della loro constatazione. 4. ZAMEL Sp. z o.o. si impegna ad esaminare il reclamo conformemente alle<br>leggi polacche in vigore. S. La modalità di risoluzione del reclamo,<br>ad esempio la sostituzione del prodotto con uno privo di difetti,<br>la riparazione o il ri ranzia non esclude, né limita, né sospende i diritti dell'Acquirent risultanti dalle norme riguardanti la garanzia sui difetti dell'oggetto

de l'appareil est réussie. "À la suite de l'utilisation du bouton OK, l'application affichera l'appareil ajouté correctement à la liste. Le ROW-07 signalera l'établissement d'une connexion avec le sera i etablissement à ane connexion avec le<br>diode LED située à l'avant de l'appareil, allumé en continu. **10** ATTENTION!

I gruppi di carali consentono di controllare diversi canali<br>utilizzando un pulsante nell'applicazione. Per raggruppare<br>i canali, devono essere dello stesso tipo, ad es. si possono<br>usare internuttori luce gruppo solo con in **PER CREARE UN GRUPPO DI CANALI 16:**

- 
- 
- 1. Selezionare il menu "Automazioni", quindi selezionare<br>
2. Selezionare il menu "Automazioni", quindi selezionare<br>
2. Seleziona "Aggiungi nuovo gruppo di canali". sotto Verrà<br>
visualizzato il nuovo gruppo di canali.<br>
3. S

6. Selecionar o próximo canal e clicar em "Adicionar". Os canais<br>aparecerão um ao lado do outro como quadrados.<br>7. Após terminar de adicionar canais subsequentes, para facilitar<br>o reconhecimento do grupo, é possível atribu

Si le périphérique n'est pas visible dans l'application immédiate-ment après la configuration, vérifiez l'état du voyant LED. Suite au premier ajout de certains dispositifs, la diode peut clignoter très rapidement de manière irrégulière : cela signifie que le contrôleur met à jour son logiciel. Quelques le voyant LED devrait s'allumer en continu, ce qui équivaut à une connexion au serveur.

**AJOUT MANUEL D'UN DISPOSITIF** On aura recours à la procédure d'ajout manuel lorsque, pour quelle que raison que ce soit, l'ajout automatique accessible à partir de l'application a échoué.

**CARACTERÍSTICAS DEL RECEPTOR:** • comunicación por radio Wi-Fi de 2,4 GHz, • control de siete canales desde un teléfono inteligente y automáticamente mediante el programa, • opción de controlar 7 canales de forma independiente, • ideal para instalaciones eléctricas, permite añadir onalidad de control desde un teléfo

> **DISPOSITIF EN MODE CONFIGURATION** Pour ce faire, faites passer le périphérique en mode configuration en maintenant enfoncé le bouton CONFIG du dispositif jusqu'à ce que le voyant STATUS se mette à clignoter **11**.

**CONFIGURATION DU DISPOSITIF** Retrouvez ensuite le périphérique dans la liste des réseaux Wi-Fi disponibles affichés et connectez-vous à celui-ci. Le nom du réseau doit commencer par ZAMEL-ROW-07 suivi du numéro

de série **12**. Lancez maintenant le navigateur Web, et entrez l'adresse suivante dans la barre: 192.168.4.1, puis confirmez. La page de configuration s'affichera. Ici, vous pouvez facilement modifier les paramètres du réseau **13**.

Après avoir effectué les modifications, appuyez sur TRER" en bas de l'écran. Le message "Data saved!" (C) devrait<br>s'afficher. Pour confirmer les données saisies, appuyez briève-<br>ment sur le bouton CONFIG de l'appareil. Si l'appareil se connecte<br>correctement au serveur, le v

 $\left( \bigotimes + \bigotimes^{\bullet} + \bigotimes^{\bullet} + \bigotimes^{\bullet} \bigotimes \bigotimes \bigotimes \bigotimes \bigotimes^{\bullet} \bigotimes \bigotimes^{\bullet} \bigotimes^{\bullet} \bigotimes \bigotimes^{\bullet} \bigotimes \bigotimes^{\bullet} \bigotimes \bigotimes^{\bullet} \bigotimes \bigotimes^{\bullet} \bigotimes \bigotimes \bigotimes^{\bullet} \bigotimes \bigotimes \bigotimes^{\bullet} \bigotimes \bigotimes \bigotimes^{\bullet} \bigotimes \bigotimes^{\bullet} \bigotimes \bigotimes^{\bullet} \bigotimes \bigotimes^{\bullet} \bigotimes \bigotimes^{\$ 

**ÉTAPE 5**

**contrôlez la lumière**

**L'APPLICATION, IL EST NÉCESSAIRE DE:**

uedes crear pulsando el botón "Crear cuenta **YA TIENES UNA CUENTA** Itroduce la dirección de cori utilizada para crear la cuenta **1** .

Introduce los siguientes datos en la página: • la dirección de correo electrónico, • la contraseña, • la confirmación de la contraseña. Confirma todo mediante el botón: "Crear cuenta" **2** 

Luego selecciona "Añadir equipo" del menú **4** . **INICIO DEL ASISTENTE** Aparecerá el Asistente de agregación de equipos.<br>Pulsa "Siguiente" para continuar **↔** 

> 3. Le groupe de canaux avec la signature déterminée auparavant devrait être visible. Depuis maintenant, il est possible de le contrôler de la même manière qu'un simple appareil. 6. RÉINITIALISATION DE L'APPAREIL **RÉINITIALISATION AUX RÉGLAGES D'USINE 17 1. Appuyez sur la touche CONFIG**

Conecta el equipo a la alimentación de acuerdo con el esquema proporcionado. Comprueba que el diodo del equipo se comporte igual que en la animación. Si no es el caso, entra en el modo de n del equipo pulsando el botón CONFIG. Luego pulsa el botón INICIO **O**.

**et maintenez-la enfoncée.** La diode STATUS se met à clignoter rapidement.

#### 7. PLUS D'INFORMATION

Vous pouvez trouver des informations supplémentaires et matériel vidéo en scannant le code QR **18** ou en utilisant le lien suivant : **https://supla.zamel.com/en/product/row-07/**

1. Par la présente, la société à responsabilité limitée, ZAMEL Sp. z o. accorde une garantie de 24- mois sur les produits vendus. 2. La garantie ZAMEL Sp. z o.o. ne couvre pas : a) les dommages mécaniques résultant du transport, du chargement/du déchargement<br>ou d'autres circonstances; b) les dommages résultant d'un mon-<br>tage ou d'une utilisation inappropriée des produits ZAMEL Sp. z oo;<br>c) les dommages résultant de ndus ou aux dispositifs nécessaires au bon fon produits vendus, apportées par l'acheteur ou des tiers; d) les dom-mages résultant d'un cas de force majeure ou d'autres événements fortuits pour lesquels ZAMEL Sp. z o.o. n'est pas responsable. <sup>3</sup>. Toute de la garantie doit être immédiate.<br>Sorme écrite par l'acheteur au point de vente : ment notifiée sous forme écrite par l'acheteur au point de vente ou<br>auprès de ZAMEL Sp. z o.o. 4. Par la présente, la société à respon-<br>sabilité limitée, ZAMEL Sp. z o.o. s'engage à traiter les réclamations<br>conformément au

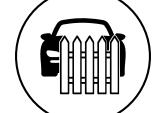

8. GARANTIE

Si el equipo conectado no se ve en la aplicación directamente<br>después de terminar la configuración, se debe comprobar el<br>estado del diodo LED. Durante la primera agregación de algunos<br>equipos, el diodo puede parpadear muy nera irregular: esto significa que el controlador está actualizando<br>su firmware. Momentos después de terminar esa tarea, el diodo<br>LED debe emitir una luz continua indicando la conexión con el servidor.

**EQUIPO EN MODO DE CONFIGURACIÓN** ara esto tenemos que entrar en modo de configuración pu<br>indo el botón CONFIG en el equipo hasta que el diodo EST, IG en el equipo hasta que el diodo ESTADO empiece a parpadear **11**.

**CONFIGURACIÓN DEL EQUIPO** tinuación, busca el equipo en el listado de las redes Wi-Fi disponibles y conectarse a esa red. El nombre de red debe emp

zar con ZAMEL-ROW-07 seguido del número de serie **(?).**<br>Ahora abre el navegador e introduce la siguiente dirección<br>en la barra de navegación: 192.168.4.1, luego confirma. Se abrirá<br>la página de configuración. Aquí puedes m ajustes de la red **(E)**.<br>Una vez introducidos los cambios, pulsa el botón "SAVE" en la<br>parte inferior de la pantalla. Debe aparecer el mensaje "Data saved!**" <b>(C)**. Para aceptar los datos introducidos, debes realizar<br>una pulsación corta del botón CONFIG del equipo. Si el equipo se<br>conecta correctamente al servidor: el diodo ESTADO emitirá una<br>luz continua.

sitivo è terminata con successo" **(①**. Cliccando su OK, l'applica-<br>zione visualizzerà l'elenco con il dispositivo aggiunto. ROW-07<br>segnalerà la connessione al server con la luce fissa della spia LED<br>presente sulla parte fr ATTENZIONE!<br>Se al termine della configurazione il disp

que el dispositivo individual. 6. RESTABLECIMIENTO

**PER CONTROLLARE IL GRUPPO DI CANALI<br>DALL'APPLICAZIONE:<br>1. Avviare l'applicazione SUPLA sullo smartphone.<br>2. Passa alla visualizzazione dei gruppi di canali (tre punti)<br>- nell'angolo in alto a destra dell'applicazione.** 3. Un gruppo di canali dovrebbe essere visibile con il nome . .<br>ato. D'ora in poi puoi controllarlo esatta

du produit au contrat.

 $\left(\widehat{\mathbf{m}}\right)$ 

F

onal e videos demonstrativos Pode encontra

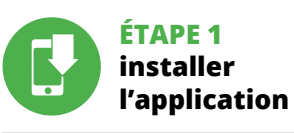

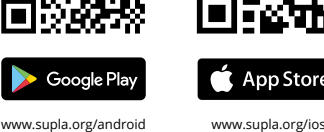

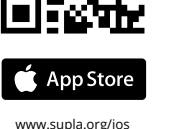

## **MISE EN MARCHE**

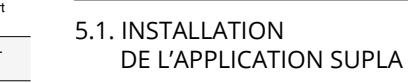

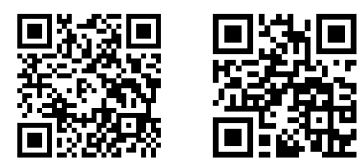

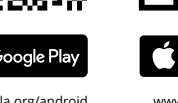

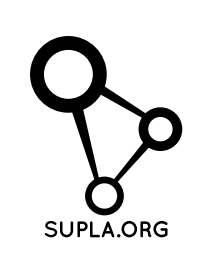

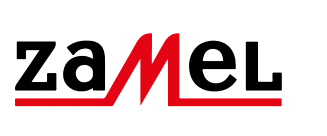

# INFORMATIONS

5.5. FONCTIONS D'APPLICATION **LA FENÊTRE PRINCIPALE DE L'APPLICATION 15** 1. Commencez la commande de l'éclairage à distance. 2. Pour allumer ou éteindre, il est nécessaire de faire glisser

l'icône à gauche ou à droite.

5.6. GROUPE DE CANAUX

Les groupes de canaux permettent de contrôler plusieurs canaux, en utilisant un bouton dans l'application. Pour qu'il soit possible de grouper les canaux, leur type doit être le même, par

exemple les interrupteurs de la lumière peuvent être groupés<br>uniquement avec les interrupteurs de la lumière, les volets rou-<br>lants uniquement avec les volets roulants etc. Les groupes<br>de canaux peuvent aussi être connecté

. Sélectionner le menu "Automatique" et ensuite sélectionne

Los grupos de canales permiten controlar varios canales con un botón en la aplicación. Para agrupar los canales, estos deben ser<br>del mismo tipo, p. ej. interruptores de luz pueden agruparse sola<br>y únicamente con interruptores de luz, persianas con persianas,<br>etc. Los grupos de canales los horarios, p. ej., la asignación del grupo que contiene, p. ej., 4 controladores de luz para un horario.

prochains interrupteurs de la lumière etc.

## **IT Ricevitore Wi-Fi a 7 canali, sopra**

**intonaco** supla ROW-07

1. PRIMA DI INIZIARE **CARATTERISTICHE DEL RICEVITORE:**

• comunicazione radio Wi-Fi 2,4 GHz, • i sette canali possono essere controllati tramite lo smartphone o automaticamente attraverso il programma, • possibilità di controllo indipendente di 7 canali ideale per l'impianto elettrico in quanto consente di aggiungere le funzionalità di controllo dal proprio smartphone.

**INIZIO:**

cacciavite / pinza combinata diametro massimo di 2,5 mm<sup>2</sup> per collegamento elettric si raccomanda l'attestato di abilitazione per tensioni fino a 1 kV 2. AVVERTENZA

cassa comporta la decadenza della garanzia e il rischio di scosse elettriche. Prima di iniziare il montaggio, occorre assicurarsi che sui cavi di allacciamento non ci sia corrente. La modalità di rasporto, stoccaggio e d'uso influisce sul corretto funzionament del dispositivo. Si sconsiglia di montare il dispositivo se mancano elementi strutturali, se il dispositivo è danneggiato o presenta deformazioni. In caso di malfunzionamento, occorre contattare il produttore. ZAMEL Sp. z o.o. dichiara che il tipo di dispositivo radio ROW-07 è conforme alla direttiva 2014/53 / UE. Il testo completo della dichiarazione di conformità UE è disponibile al seguente indirizzo

Internet: www.zamel.com

Il dispositivo deve essere collegat

#### 4. DATI TECNICI

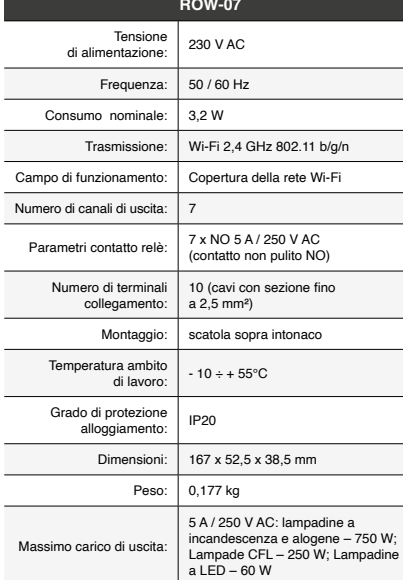

3. INFORMAZIONI

non è esposto all'acqua o in ambiente con elevata umidità. La temperatura di installazione dovrebbe essere nell'intervallo

da -10 a + 55°C.

restare attenzione che il ricevitore

Il ricevitore ROW-07 è destinato al montaggio in stanze interne. Quando si installa in ambienti esterni il ricevitore deve essere montato in un involucro ermetico e protetto contro d'acqua, soprattutto dal lato dei morsetti di collegamento.

**ATTENZIONE**

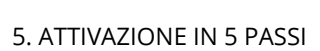

www.supla.org/android

5.2. ATTIVAZIONE DELL'ACCOUNT SUPLA **SE NON SEI ANCORA REGISTRATO** Puoi farlo cliccando sul tasto "Crea un account". **SE SEI GIÀ REGISTRATO** Inserisci l'indirizzo email usato durante la registrazione **2** . **CREA UN ACCOUN** Inserisci i seguenti dati: • indirizzo email,

• password, • ripeti la password. Conferma con il tasto: "Crea un account" **2** .

#### **PASSO 2 crea un account / entra**

5.3. SCHEMA DI COLLEGAMENTO Collega ROW-07 all'impianto seguendo lo schema **3** .

#### **PASSO 3 collega alla corrente**

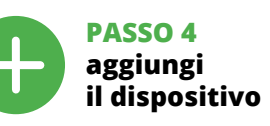

5.4. ASSOCIAZIONE AUTOMATICA DEL DISPOSITIVO **ATTIVA L'APPLICAZIONE**  Seleziona "Associa un dispositivo" dal menù **4** .

**ATTIVAZIONE DELLA FINESTRA DI ASSOCIAZIONE** Si attiverà la finestra di associazione del dispositivo. Per continuare clicca su "Avanti" **5** . **PASSWORD DELLA RETE**

Seleziona la rete con cui il dispositivo si connetterà alla rete inter-net. Di seguito inserisci la sua password e clicca su "Avanti" **6** . **ASSOCIAZIONE DEL DISPOSITIVO**

Collega il dispositivo alla corrente conformemente allo schema.<br>Controlla che la spia del dispositivo si comporti nello stesso modo<br>che si vede nel filmato. Altrimenti, metti il dispositivo in modalità<br>di configurazione, t

**REGISTRAZIONE DEI DISPOSITIVI DISATTIVATA 8** Se appare il comunicato sull'attivazione della registrazione dei<br>dispositivi, vai al sito **https://cloud. supla.org/**, esegui il login,<br>accedi a "Mia SUPLA" e attiva la funzione di associazione dei<br>dispositivi e ripeti il **IL DISPOSITIVO È STATO AGGIUNTO CON SUCCESSO**

L'associazione del dispositivo dovrebbe terminare senza alcun problema. Riceverai il messaggio: "La configurazione del dispo-

**ASSOCIAZIONE MANUALE DEL DISPOSITIVO** La procedura dell'associazione manuale deve essere usata quando, a causa di qualsiasi problema, l'associazione automatica disponibile nell'applicazione non è andata a buon fine. **DISPOSITIVO IN MODALITÀ DI CONFIGURAZIONE**

In questo caso occorre mettere il dispositivo in modalità di configurazione cliccando su CONFIG presente sul dispositivo fino a quando la spia STATO inizia a lampeggiare **11**.

**CONFIGURAZIONE DEL DISPOSITIVO** Di seguito occorre trovare il dispositivo sull'elenco delle reti Wi-Fi disponibili e connetterlo. Il nome della rete deve iniziare con ZAMEL-ROW-07 seguito dal numero seriale **12**.

Apri il browser e inserisci l'indirizzo: 192.168.4.1 e clicca INVIO. Apparirà la pagina di configurazione. Qui è possibile modificare le impostazioni della rete **13**.

Al termine delle modifiche, clicca su "SAVE" in basso nello schermo. Apparirà il messaggio "Data saved!" **(2)**. Per confermare i<br>dati inseriti, clicca brevemente sul tasto CONFIG presente sul<br>dispositivo. Se il dispositivo si connetterà correttamente al server, la spia STATO si illuminerà con la luce fissa.

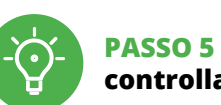

**controlla luce**

facilmente dare un nome al gruppo. 8. Salvare le modifiche con il pulsante a destra.

un singolo dispositiv

6. RIPRISTINO DEL DISPOSITIVO **RIPRISTINO DELLE IMPOSTAZIONI DI FABBRICA 17 1. Clicca e trattieni il tasto CONFIG** La spia STATUS inizierà a lampeggiare velocemente. **2. Rilascia il tasto CONFIG** La spia STATO continuerà a lampeggiare. **3. Premi un'altra volta e trattieni il tasto** a spia STATUS lampeggerà una sol **4. Rilascia il tasto** Il dispositivo sarà resettato e si riaccenderà – la spia STATO lampeggerà velocemente.

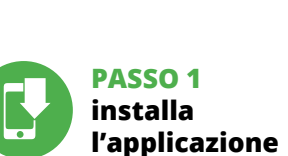

#### 7. MAGGIORI INFORMAZIONI

Ulteriori informazioni e materiale video È possibile trovare tramite la scansione del codice QR **18** o utilizzando il seguente collegamento: **https://supla.zamel.com/en/product/row-07/**

8. GARANZIA

venduto.

**INIZIAMO**

5.1. INSTALLAZIONE DELL'APPLICAZIONE SUPLA

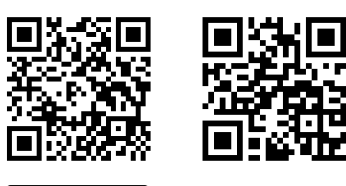

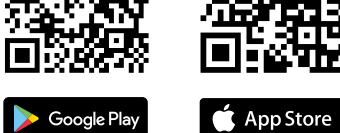

5.5 FUNZIONI APPLICAZIONE **FINESTRA PRINCIPALE DELL'APPLICAZIONE 15**

1. Avvia il controllo dell'illuminazione. 2. Per abilitare o disabilitare trascina l'icona sinistra o destra. 5.6. GRUPPI DI CANALI

www.supla.org/android www.supla.org/ios

**ES** 2. ADVERTENCIA El equipo se debe conectar a la alimentación de acuerdo con las norma **Receptor Wi-Fi**  pertinentes en vigor. El modo de conexión se ha definido en el presente manual. Las actividades relacionadas con la instalación, **de 7 canales montado**  la conexión y el ajuste deberán ser rea-**Contract en superficie** lizadas por electricistas cualificados que hayan leído el manual de instrucciones **IMPORTANTE** supla ROW-07 y conozcan las funcionalidades del equipo. El desmontaje de la carcasa se traduce en la pérdida de la garantía y puede dar lugar al peligro de choque eléctrico. Antes de comenzar el proceso de instalación, 1. ANTES DE EMPEZAR

**EL PAQUETE INCLUYE** • dispositivo ROW-07 • instrucciones de uso

#### **QUE NECESITAS PARA EMPEZAR:** nillador / alicates • cable de diámetro máximo de 2,5 mm² para conectar

la alimentación, • qualification certificate for voltages up to 1 kV is recommended.

es importante asegurarse de que los cables de conexión estén libres de tensión. El modo de transporte, almacenamiento y uso del equipo afectan su funcionamiento correcto. No se recomienda la instalación del equipo en los siguientes casos: falta de componentes, deterioro o deformación del equipo. En caso de funcionamiento defectuoso se debe contactar

al fabricante.

Por la presente ZAMEL Sp. z o.o. hace constar que el tipo de equipo de radio ROW-07 cumple los requisitos de la directiva 2014/53/UE. El texto completo de la declaración de conformidad UE se puede consultar en la siguiente página web:

www.zamel.com

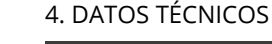

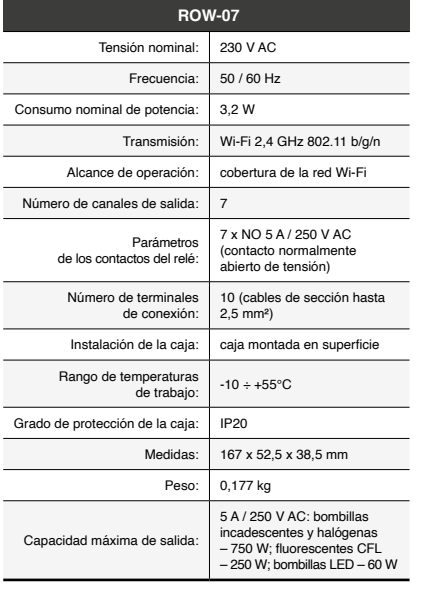

3. INFORMACIÓN

A la hora de realizar la instalación, preste atención a que el receptor no esté expuesto al contacto directo con el agua o a condiciones de elevada humedad. La temperatura ambiente en el lugar de instalación se debe comprender entre -10 y +55°C. El receptor ROW-07 está concebido para la instalació en interiores. En caso de instalación en exteriores, el recepto se debe colocar en una caja hermética adicional protegida contra la penetración de agua, sobre todo por el lado de los bornes

de conexión.

5. PUESTA EN MARCHA EN 5 PASOS

#### 5.2. CÓMO DARSE DE ALTA EN SUPLA **SI NO TIENES UNA CUENTA**

**CREAR CUENTA**

#### **PASO 2 date de alta / abre sesión**

5.3. ESQUEMA DE CONEXIÓN Conecta ROW-07 a la instalación siguiendo el esquema proporcionado **3**. **a la corriente eléctrica**

## **PASO 3 conecta el equipo**

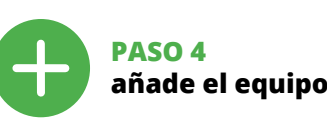

5.4. AGREGACIÓN AUTOMÁTICA DEL EQUIPO **INICIA LA APLICACIÓN** 

**CONTRASEÑA DE LA RED** Selecciona la red utilizada para conectarse a Internet. Introduce la contraseña correspondiente y pulsa "Siguiente" **6**. **CONEXIÓN DEL EQUIPO**

## **REGISTRO DE EQUIPOS DESHABILITADO 8**

Si aparece un mensaje acerca del registro de equipos deshabilita-<br>do, abre la página https://cloud. supla.org/, inicia la sesión, elige<br>la pestaña "Mi SUPLA" y deshabilitar la posibilidad de agregar<br>equipos, luego repetir **AGREGACIÓN CORRECTA DEL EQUIPO**<br>La agregación del equipo debe finalizar sin problemas. Lo<br>confirma el mensaje final: "El proceso de agregación del equipo

**AGREGACIÓN MANUAL DEL EQUIPO** El procedimiento de agregación manual se debe emplear si por algún motivo la agregación automática en la aplicación no ha terminado correctamente. **PASO 5 controla la luz** 

6. Escoger el canal siguiente y pinchar en "Añadir". Los canales se mono consecutivos. 7. Una vez añadidos los siguientes canales, se le puede atribuir una descripción al gruo para que sea más fácilmente identificable. 8. Guardar los cambios con el botón a la derecha. **PARA CONTROLAR EL GRUPO DE CANALES DESDE** 

**LA APLICACIÓN, ES NECESARIO:**

1. Iniciar la aplicación SUPLA en el teléfono inteligente. 2. Cambiar a la vista de grupos de canales (tres puntos) en la parte superior derecha de la aplicación. 3. Deberá mostrarse un grupo de canales con la descripción preestablecida. A partir de ahora se puede controlarlo igual

DE LOS AJUSTES PREDEFINIDOS

**RESTITUCIÓN DE LOS AJUSTES DE FÁBRICA 17 1. Pulsa y mantén pulsado el botón CONFIG** El diodo STATUS empezará a parpadear rápido. **2. Suelta el botón CONFIG** El diodo ESTADO seguirá parpadeando. **3. Vuelve a pulsar y mantén pulsado el botón** El diodo LED emitirá un solo parpadeo. **4. Suelta el botón** El equipo se va a resetear y se volverá a iniciar: el diodo STATUS va a parpadear rápidamente.

#### 7. MÁS INFORMACIÓN

Información adicional y material de video que puede encontrar escaneando el código QR **18** o usando el siguiente enlace: **https://supla.zamel.com/en/product/row-07/**

1. ZAMEL Sp. z o.o. concede una garantía de 24 meses a los pro-<br>ductos vendidos. 2. La garantía de ZAMEL Sp. z o.o. no incluye:<br>a) daños ocasionados durante el transporte, carga/descarga<br>u otras circunstancias; b) daños oc objeto de venta o los equipos necesarios para el funcionamiento de dos productos de venta; d) daños resultantes<br>de actos de fuerza mayor u otras causas accidentales no impu-<br>tables a ZAMEL sp. z o.o. 3. Unas vez determinad

8. GARANTÍA

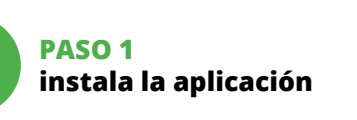

**EMPEZAMOS**

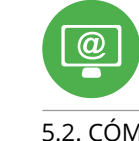

5.1. INSTALACIÓN DE LA APLICACIÓN DE SUPLA

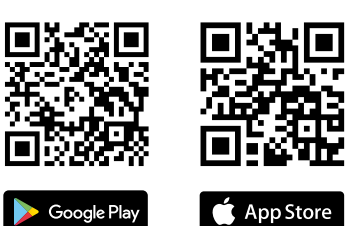

5.5. FUNCIONES DE LA APLICACIÓN **VENTANA PRINCIPAL DE LA APLICACIÓN 15** 1. Empieza con el control remoto de la iluminación. 2. Para encender o apagar, arrastra el icono a la izquierda

o a la derecha. 5.6. GRUPOS DE CANALES

**PARA CREAR UN GRUPO DE CANALES, ES NECESARIO 16:** 1. Escoger "Automática", luego escoger la opción

"Grupo de canales". 2. Escoger "Añadir nuevo grupo de canales". Abajo se mostrará un Nuevo grupo de canales. 3. Escoger "Seleccionar primer canal para determinar función

del grupo y guardalo". 4. Escoger el primer canal que determinará la función de los siguientes canales, p. ej. al inicio el canal seleccionado de interruptor de luz permitirá añadir solo los siguientes interruptores de luz, etc. 5. Escoger el botón "Añadir". Al añadir el primer canal se creará

un grupo y se le asignará un ID mostrado en la parte superio